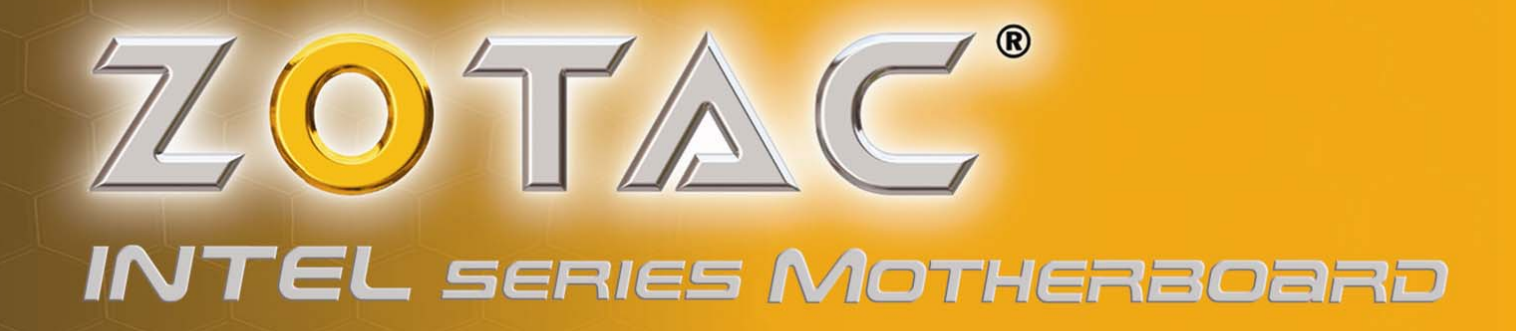

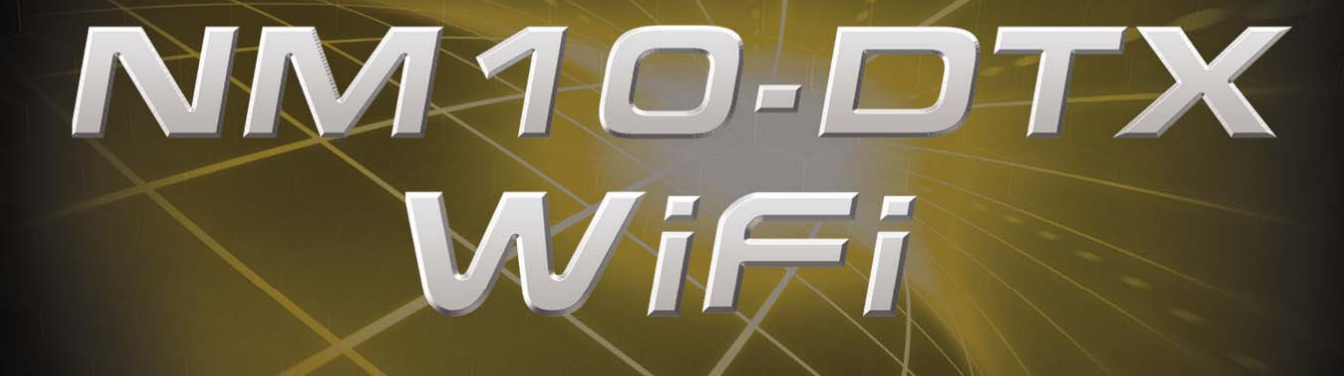

# NM10-DTX-B/NM10-DTX-D **SERIES MOTHERBOARD**

USER'S MANUAL

 $(inte$ 

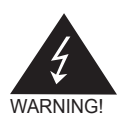

# Electronic Emission Notices

### **Federal Communications Commission (FCC) Statement**

This equipment has been tested and found to comply with the limits for a Class B digital device, pursuant to Part 15 of FCC Rules. These limits are designed to provide reasonable protection against harmful interference in a residential installation. This equipment generates, uses and can radiate radio frequency energy and, if not installed and used in accordance with instructions contained in this manual, may cause harmful interference to radio and television communications. However, there is no guarantee that interference will not occur in a particular installation.

If this equipment does cause harmful interference to radio or television reception, which can be determined by turning the equipment off and on, the user is encouraged to try to correct the interference by one or more of the following measures:

- REORIENT OR RELOCATE THE RECEIVING ANTENNA
- INCREASE THE SEPARATION BETWEEN THE EQUIPMENT AND THE RECEIVER
- CONNECT THE FOUIPMENT INTO AN OUTLET ON A CIRCUIT DIFFERENT FROM THAT OF THE RECEIVER
- CONSULT THE DEALER OR AN EXPERIENCED AUDIO/TELEVISION TECHNICIAN

### **NOTE:**

Connecting this device to peripheral devices that do not comply with Class B requirements, or using an unshielded peripheral data cable, could also result in harmful interference to radio or television reception.

The user is cautioned that any changes or modifications not expressly approved by the party responsible for compliance could void the user's authority to operate this equipment.

To ensure that the use of this product does not contribute to interference, it is necessary to use shielded I/O cables.

### **Copyright**

This manual is copyrighted with all rights reserved. No portion of this manual may be copied or reproduced by any means.

While every precaution has been taken in the preparation of this manual, no responsibility for errors or omissions is assumed. Neither is any liability assumed for damages resulting from the use of the information contained herein.

### **Trademarks**

All brand names, logos and registered trademarks mentioned are property of their respective owners.

# **Table of Contents**

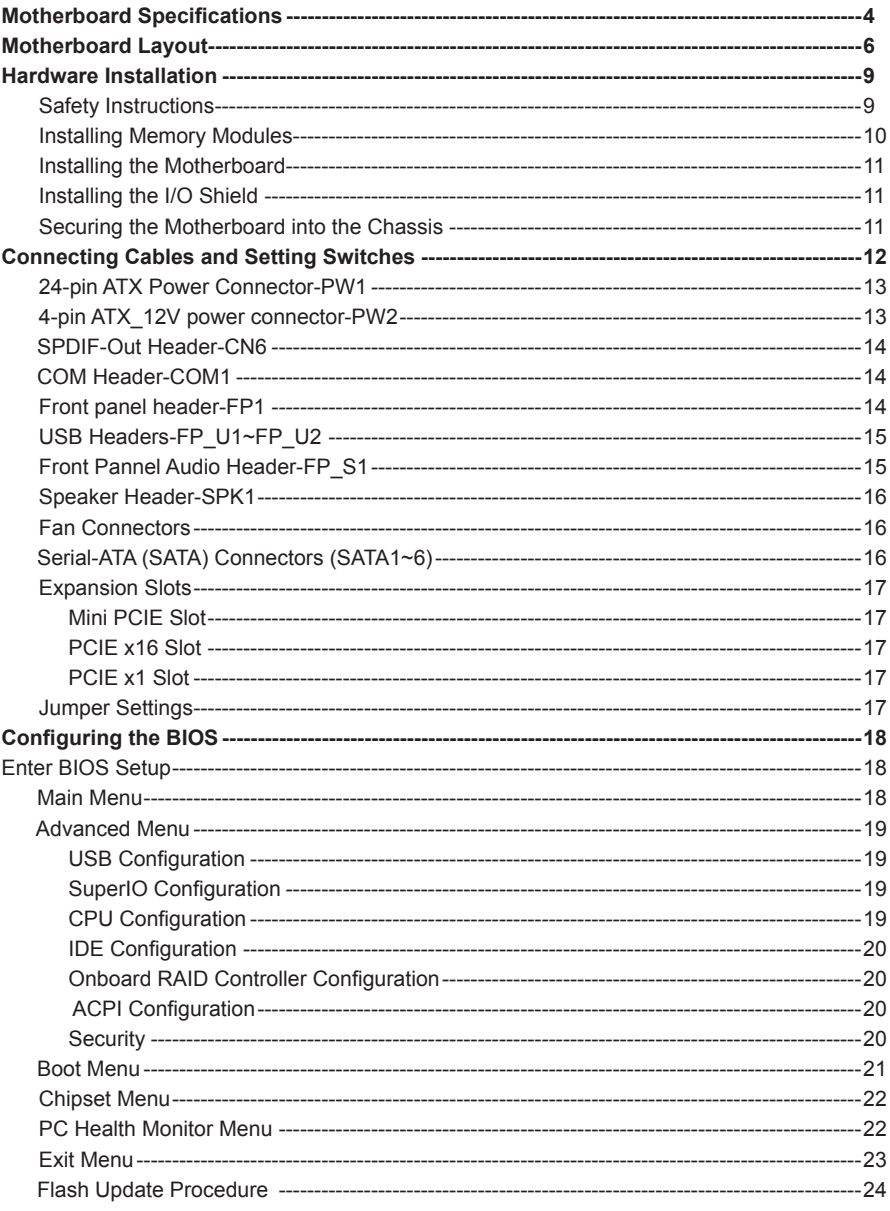

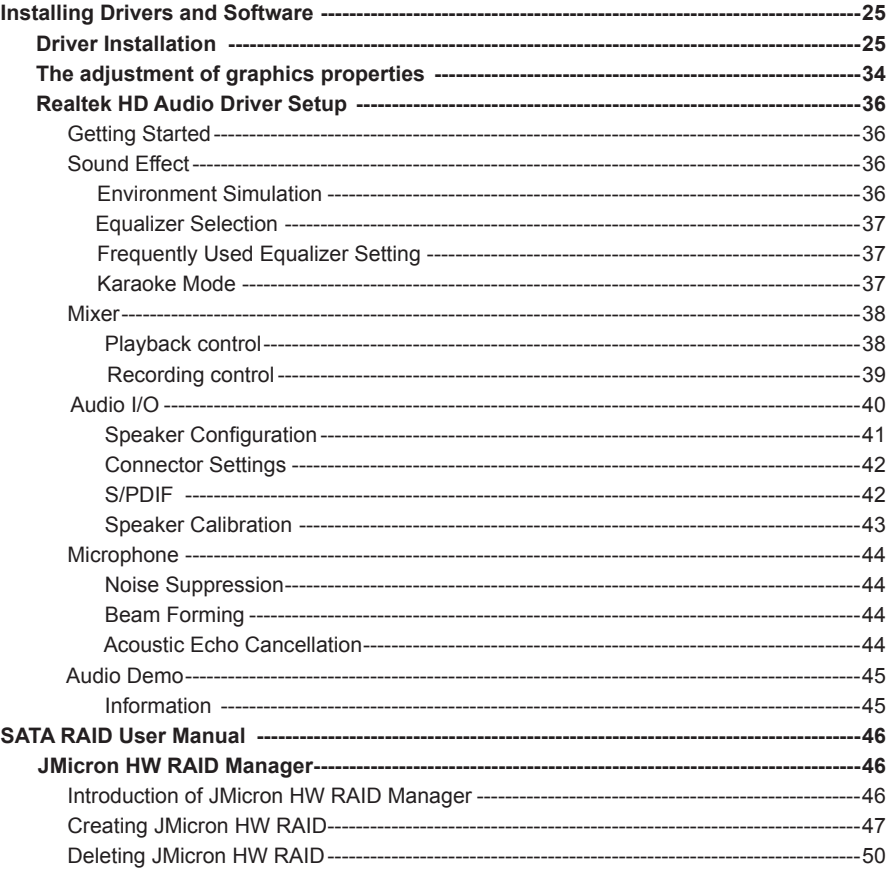

# Motherboard Specifications

# □ Chipset ◆ Intel<sup>®</sup> NM10 Family Express Chipset □ Size v Mini-DTX form factor of 203X170mm  $\Box$  **Microprocessor support**  $\triangleq$  Integrated with Intel® Atom<sup>™</sup> processor D4/D5 series featuring an integrated graphics core (Intel® GMA 3150) with graphics performance improvements v Supports Front Side Bus (FSB) Frequency of 667 MHz **Q** Operating systems v Supports Windows XP 32 bit/64 bit, Windows Vista 32 bit/64 bit and Windows 7 32bit/64bit **q** System Memory v Supports single-channel DDR2 800/667 SDRAM ◆ Supports two unbuffered DIMMs v Maximum memory size: 4 GB □ USB 2.0 ports ◆ Supports hot plug and play v Ten USB 2.0 ports (six on the back panel, four via the USB brackets connected to the internal USB headers) v Supports USB 2.0 protocol up to 480 Mbps transmission rate □ Onboard Serial ATA ◆ Independent DMA operation on six ports (Optional) v Data transfer rates of 3.0 Gb/s v Supports SATA AHCI and RAID configurations ◆ Supports JMicron<sup>®</sup> HW RAID Manager □ eSATA Port ◆ One eSATA port on backpanel ◆ Supports hot plug and play v Provide a link for 3.0 Gb/s data speed □ Onboard Lan v Compliant to 802.3x flow control support ◆ 10/100/1000 IEEE 802.3 compliant

v Wake On LAN (WOL) power management support

### **Q Onboard High Definition Audio**

- ◆ Supports 6-channel
- v Supports Jack-Sensing function
- v One SPDIF-out header on board

### □ Green Function

- ◆ Support SMM, APM, ACPI
- ❖ Suspend to DRAM supported (STR)
- \* RTC timer to power-on the system
- \* AC power failure recovery

### **Q Graphics Processing Unit Features**

- ◆ Integrated with Intel® GMA 3150
- v Direct X9 compliant Pixel Shader v2.0
- ◆ 3D Graphics Rendering Enhancements
- v HDMI port output support (resolution: 1280x720)

### **Q** PCI Express Interface

- v Support PCI Express 1.0a
- v Wake up function is supported
- v Clock spread spectrum capability

### **a** Expansion slots

- ◆ One MINI PCI express slot
- v One PCI express X16 slot (corresponds to PCIE X1 lane)
- v One PCI express X1 slot

# Motherboard Layout

Figure 1 shows the motherboard and Figure 2 shows the back panel connectors.

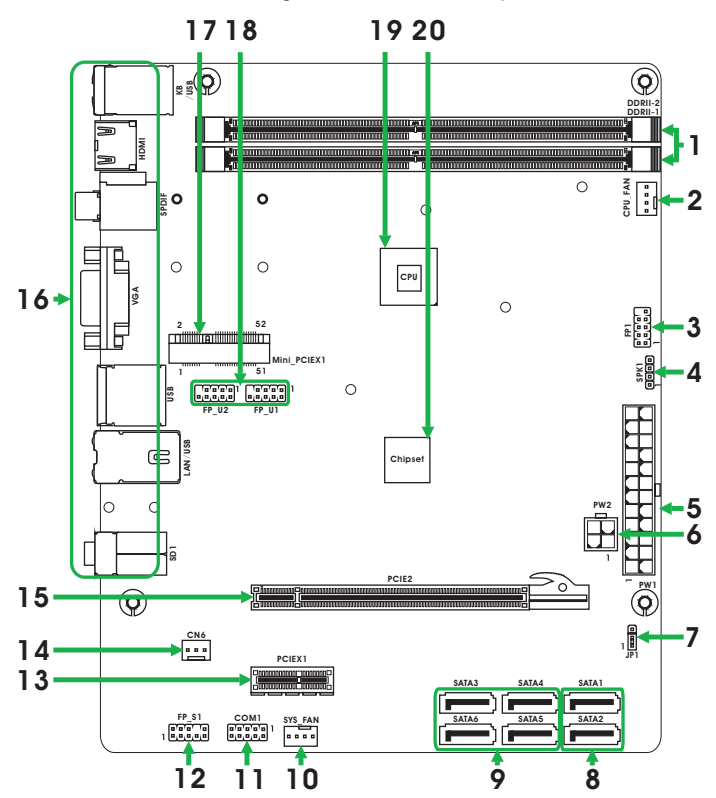

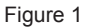

*Figure 1. Board Layout*

- 1. DDRII DIMM Sockets-DDRII1~2
- 2. CPU Fan Connector-CPU\_FAN
- 3. Front Panel Header-FP1
- 4. Speaker Header-SPK1
- 5. 24-pin ATX Power Connector-PW1
- 6. 4-pin ATX\_12V power connector-PW2
- 7. Clear CMOS Jumper-JP1
- 8. Serial-ATA Connectors-SATA1~2 (for ordinary SATA HDDs)
- 9. Serial-ATA Connectors-SATA3~6 (for creating SATA RAID)
- 10. SYS Fan Connector-SYS\_FAN
- 11. COM Header\_COM1
- 12. Front pannel audio Header-FP\_S1
- 13. PCI Express x1 Slot-PCIEX1
- 14. SPDIF-Out Header-CN6
- 15. PCI Express x 16 Slot-PCIE2
- 16. Backpanel connectors
- 17. Mini PCIE Slot-Mini\_PCIEX1
- 18. USB Headers-FP\_U1~FP\_U2
- 19. Onboard CPU
- 20. Chipset

## Figure 2

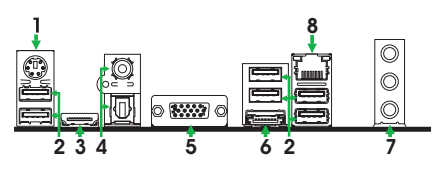

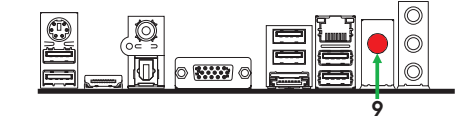

- 1. PS/2 Keyboard Port
- 3. HDMI Port (Optional)
- 5. VGA Port
- 2. USB Connectors
- 4. SPDIF Connectors
- 6. eSATA Port

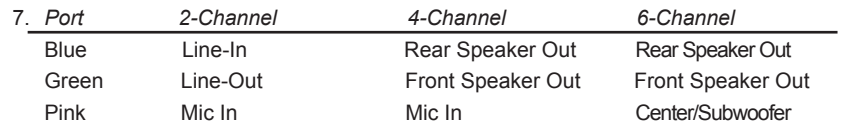

8. LAN Connector

Lan Port with LEDs to indicate status.

- · Yellow/Light Up/Blink = 10 Mbps/Link/Activity
- · Yellow and Green/Light Up/Blink = 100 Mbps/link/Activity
- · Yellow and Orange/Light Up/Blink = 1000 Mbps/link/Activity
- 9. WiFi antenna connector (Optional)

Refer to the following to install the WiFi antenna modules.

Step 1. Secure the MINI PCIE card into the Mini\_PCIEX1 slot with screws.

MINI PCIE card

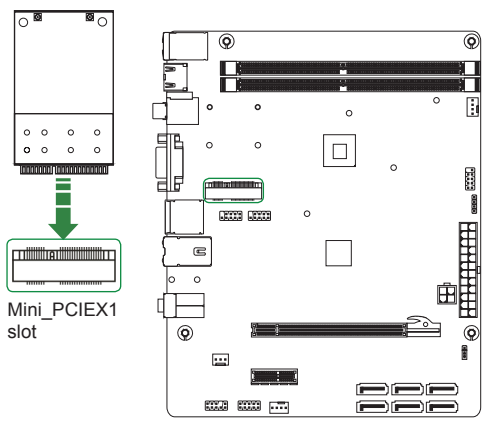

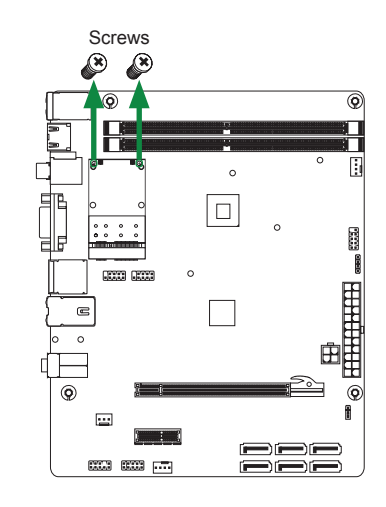

Step 2. Secure the bracket to the motherboard with screws according to the picture below.

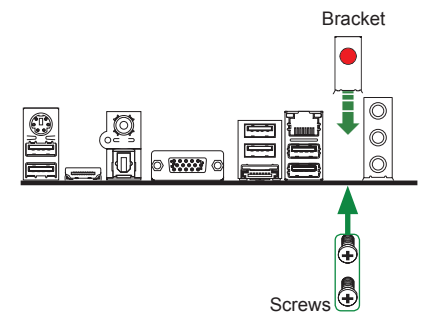

Step 3. Connect the WiFi wire to the MINI PCIE card as the following picture shows.

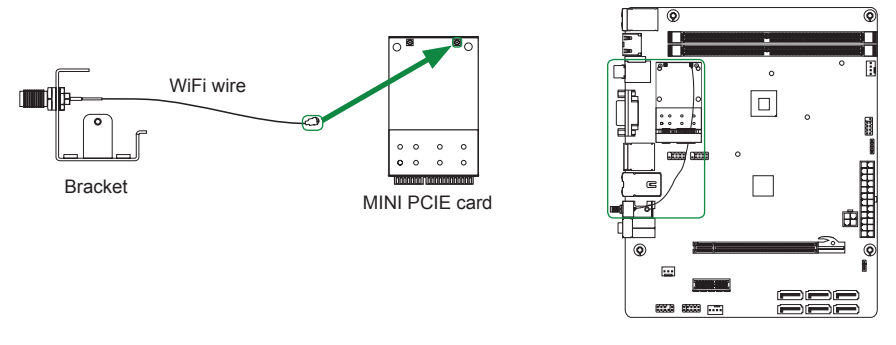

Step 4. Remove the red cap from the WiFi antenna connector.

 Install the WiFi antenna to the WiFi antenna connector, and make sure the screw is rotated in clockwise direction.

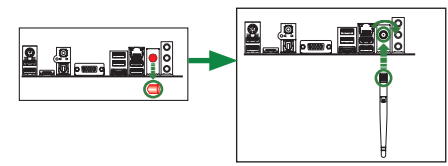

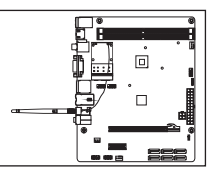

*Note: 1. Users please note that the appearance of your WiFi antenna modules may not be exactly the same as those shown in this manual.*

 *2. Users can bend or rotate the WiFi antennas to the best receiving direction according to the picture below.*

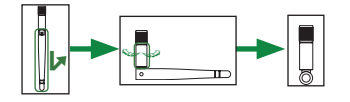

# Hardware Installation

This section will guide you through the installation of the motherboard. The topics covered in this section are:

- $\Box$  Installing Memory Modules
- $\Box$  Installing the motherboard
- $\Box$  Installing the I/O Shield
- $\Box$  Connecting cables and setting switches

# Safety Instructions

To reduce the risk of fire, electric shock, and injury, always follow basic safety precautions.

Remember to remove power from your computer by disconnecting the AC main source before removing or installing any equipment from/to the computer chassis.

## Installing Memory Modules

This motherboard accommodates two memory modules. It can support two 240-pin DDR2 800/667. The total memory capacity is 4 GB. You must install at least one module in any of the two slots. Refer to the following recommendations to install the memory modules.

- **One DIMM:** Install it into slot 1 or 2. You can install the DIMM into any slot, however, slot 1 is preferred.
- $\Box$  Two DIMMs: Install them into slot 1 and slot 2

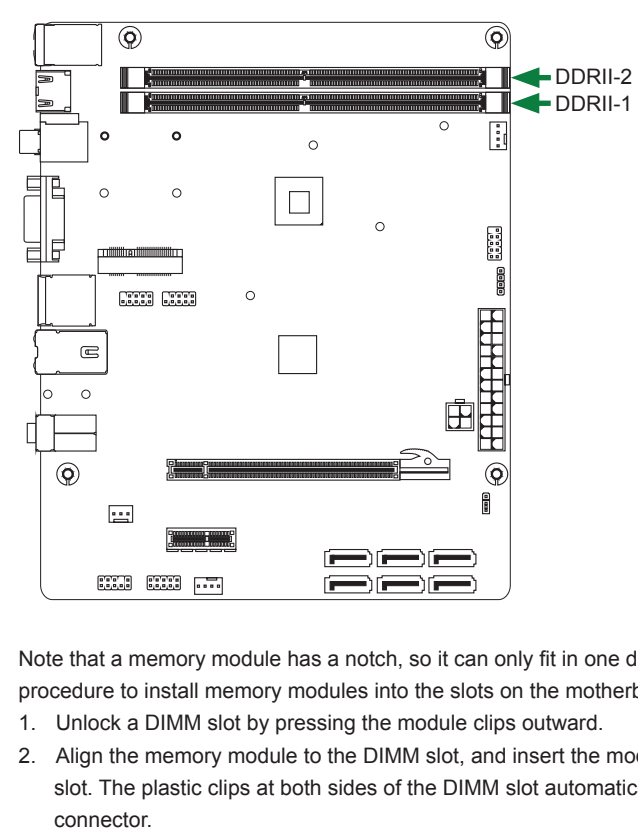

Note that a memory module has a notch, so it can only fit in one direction. Refer to the following procedure to install memory modules into the slots on the motherboard.

- 1. Unlock a DIMM slot by pressing the module clips outward.
- 2. Align the memory module to the DIMM slot, and insert the module vertically into the DIMM slot. The plastic clips at both sides of the DIMM slot automatically lock the DIMM into the connector

# Installing the Motherboard

The sequence of installing the motherboard into the chassis depends on the chassis you are using and if you are replacing an existing motherboard or working with an empty chassis. Determine if it would be easier to make all the connections prior to this step or to secure the motherboard and then make all the connections. It is normally easier to secure the motherboard first. Use the following procedure to install the I/O shield and secure the motherboard into the chassis.

*Note: Be sure that the CPU fan assembly has enough clearance for the chassis covers to lock into place and for the expansion cards. Also make sure the CPU Fan assem -bly is aligned with the vents on the covers.*

# Installing the I/O Shield

The motherboard kit comes with an I/O shield that is used to block radio frequency transmissions, protects internal components from dust and foreign objects, and promotes correct airflow within the chassis.

Before installing the motherboard, install the I/O shield from the *inside* of the chassis. Press the I/O shield into place and make sure it fits securely. If the I/O shield does not fit into the chassis, you would need to obtain the proper size from the chassis supplier.

# Securing the Motherboard into the Chassis

Most computer chassis have a base with mounting studs or spacers to allow the motherboard to be secured to the chassis and help to prevent short circuits. If there are studs that do not align with a mounting hole on the motherboard, it is recommended that you remove that stud to prevent the possibility of a short circuit. In most cases, it is recommended to secure the motherboard with spacers.

- 1. Carefully place the motherboard onto the studs/spacers located inside the chassis.
- 2. Align the mounting holes with the studs/spacers.
- 3. Align the connectors to the I/O shield.
- 4. Ensure that the fan assembly is aligned with the chassis vents according to the fan assembly instruction.
- 5. Secure the motherboard with screws.

# Connecting Cables and Setting Switches

This section takes you through all the connectors and switch settings necessary on the motherboard. This will include:

- **D** Power Connectors
	- ◆ 24-pin ATX Power Connector-PW1
	- ◆ 4-pin ATX\_12V Power Connector-PW2
- □ Internal Headers/Connectors
	- v SPDIF-Out Header-CN6
	- **ECOM Header-COM1**
	- v Front Panel Header-FP1
	- ◆ USB Headers-FP\_U1~FP\_U2
	- v Front Pannel Audio Header-FP\_S1
	- v Speaker Header-SPK1
- □ Serial-ATA (SATA) Connectors (SATA1~6)
- $\Box$  Fan Connectors
- $\Box$  Expansion Slots
- $\Box$  Jumper Settings

*See Figure 1 to locate the connectors and jumpers referenced in the following procedure.* 

# 24-pin ATX Power Connector-PW1

**PW1** is the main power supply connector. Make sure that the power supply cable and pins are properly aligned with the connector on the motherboard. Firmly plug the power supply cable into the connector and make sure it is secure.

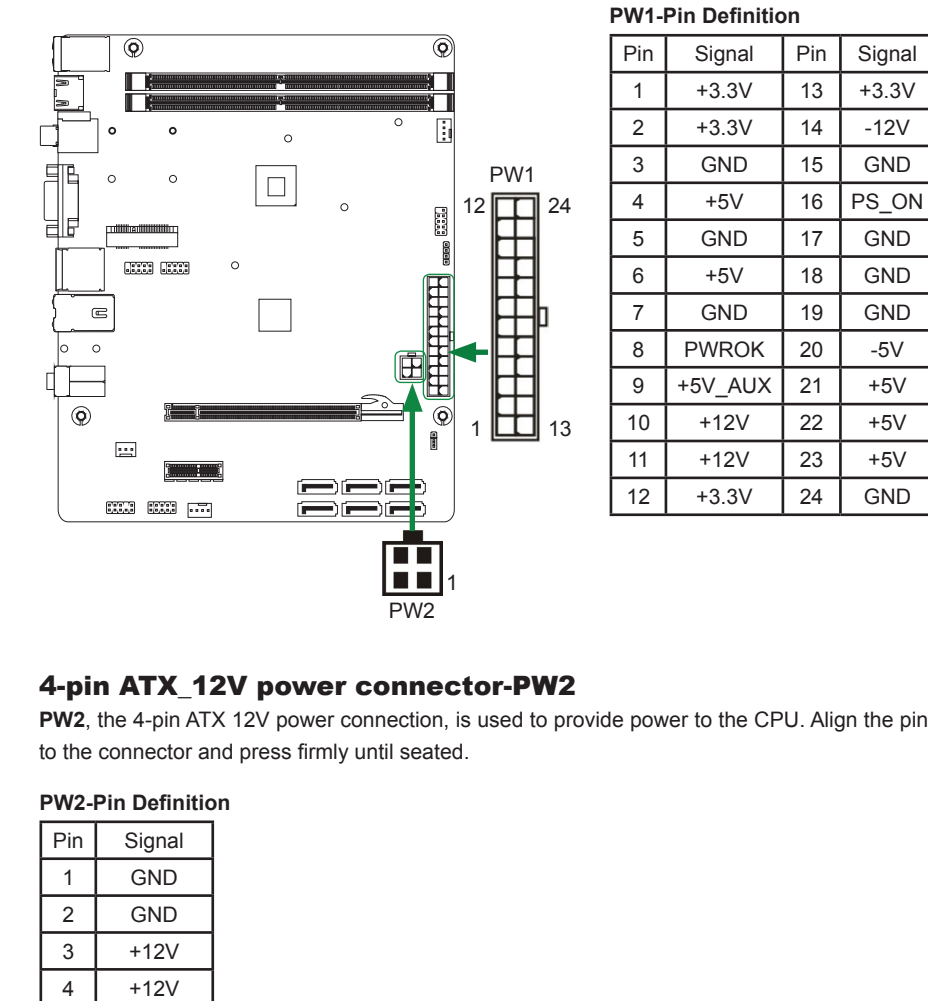

# 4-pin ATX\_12V power connector-PW2

**PW2**, the 4-pin ATX 12V power connection, is used to provide power to the CPU. Align the pins to the connector and press firmly until seated.

# **PW2-Pin Definition**

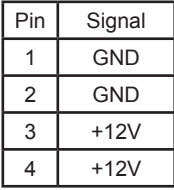

# SPDIF-Out Header-CN6

This header provides a SPDIF (Sony/Philips Digital Interface) output to digital multimedia device through coaxial connector.

# COM Header-COM1

**COM1 - Pin Definition** Pin Signal Pin Signal 1 | DCD | 2 | RXD  $3$   $\sqrt{1 + 4}$   $\sqrt{1 + 1}$   $\sqrt{1 + 1}$ 5 GND 6 DSR 7 | RTS | 8 | CTS 9 | RI | 10 | NC

# Front panel header-FP1

The front panel header on this motherboard is one connector used to connect the following four cables :

### **FP1-Pin Definition**

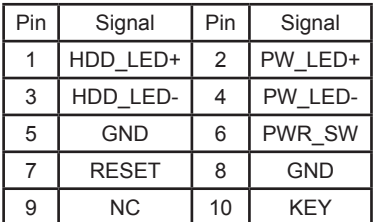

### **CN6 - Pin Definition**

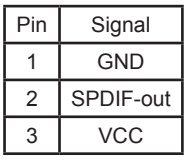

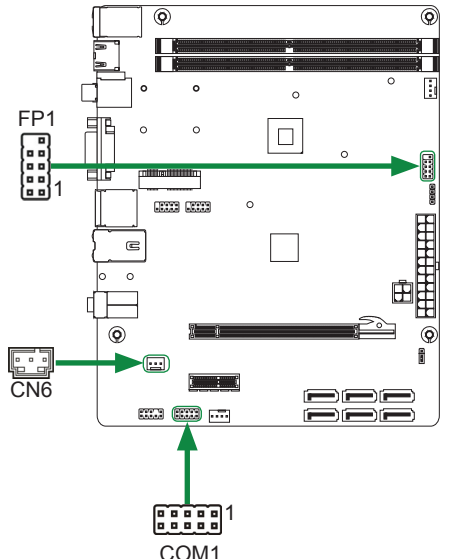

### q **PWRLED**

Attach the front panel power LED cable to these two pins of the connector. The Power LED indicates the system's status.

### q **PWR SW**

Attach the power button cable from the case to these two pins. Pressing the power button on the front panel turns the system on and off rather than using the power supply button.

### q **HDD LED**

Attach the hard disk drive indicator **LED** cable to these two pins. The HDD indicator **LED** indicates the activity status of the hard disks.

### q **RST SW**

Attach the Reset switch cable from the front panel of the case to these two pins. The system restarts when the **RESET** switch is pressed.

### *Note: Some chassis do not have all four cables. Be sure to match the name on the connectors to the corresponding pins.*

# USB Headers-FP\_U1~FP\_U2

This motherboard contains six USB 2.0 ports that are exposed on the rear panel of the chassis. The motherboard also contains two 10-pin internal headers onboard.

## *Note: Secure the bracket to either the front or rear panel of your chassis (not all chassis are equipped with the front panel option).*

| PIN | Assignment | PIN            | Assignment |
|-----|------------|----------------|------------|
|     | <b>VCC</b> | $\overline{2}$ | <b>VCC</b> |
| 3   | USBP0-     |                | USBP1-     |
| 5   | USBP0+     | 6              | USBP1+     |
|     | <b>GND</b> | 8              | <b>GND</b> |
| 9   | KEY        | 10             | <b>NC</b>  |

**FP\_U1~FP\_U2-Pin Definition**

# Front Panel Audio Header-FP\_S1

The audio connector supports HD audio standard and provides two kinds of audio output choices: the Front Audio, the Rear Audio. The front Audio supports re-tasking function.

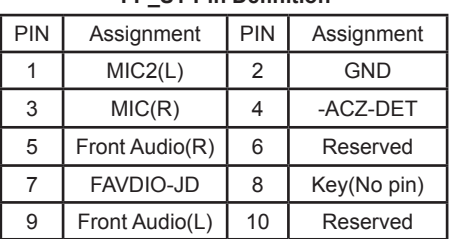

**FP\_S1-Pin Definition**

## *Note:*

*In order to utilize the front audio header, your chassis must have front audio connector. Also please make sure the pin assignment on the cable is the same as the pin assignment on the mainboard header. To find out if the chassis you are buying supports a front audio connector, please contract your dealer.*

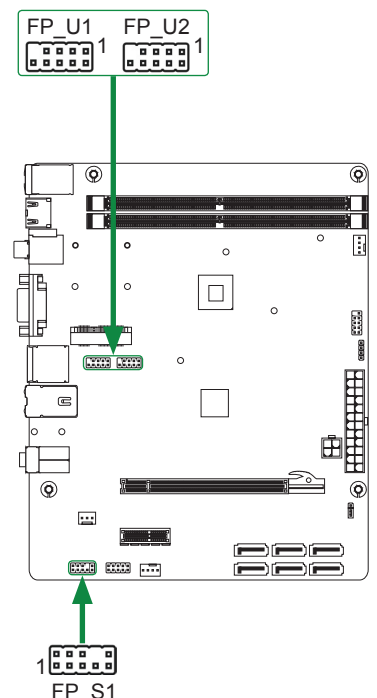

# Speaker Header-SPK1

### **SPK1-Pin Definition**

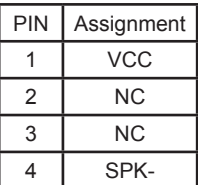

## Fan Connectors

There are two fan connectors on the motherboard, including system fan connector-SYS\_FAN and CPU fan connector-CPU\_FAN.

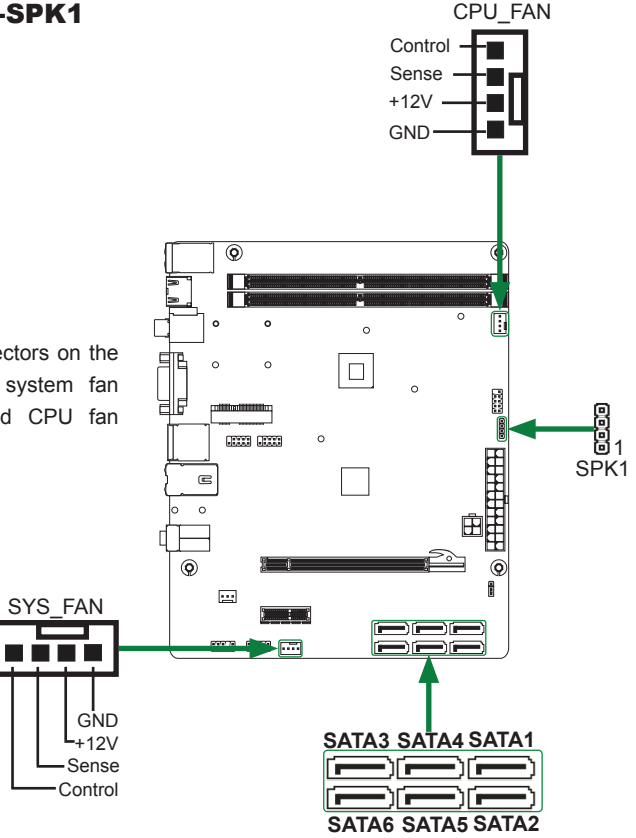

# Serial-ATA (SATA) Connectors (SATA1~6)

The Serial ATA connector is used to connect the Serial ATA device to the motherboard. These connectors support the thin Serial ATA cables for primary storage devices. The current Serial ATA interface allows up to 300 MB/s data transfer rate. There are six serial ATA connectors on the motherboard.

*Note: The data transmission of SATA3~SATA6 is converted via onboard SATA multiplier chip (RAID0/1 or RAID0/1/10 for different models).*

### **SATA-Pin Definition**

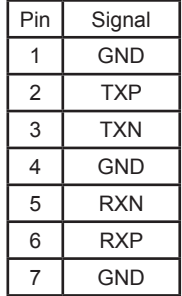

## Expansion Slots

The motherboard contains three expansion slots, one Mini PCIE slot, one PCIE x16 slot and one PCIE x1 slot.

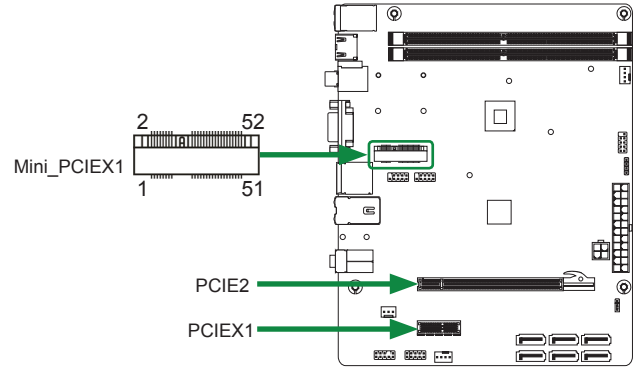

### **Mini PCIE Slot-Mini\_PCIEX1**

There is one Mini PCIE slot, reserved for the WiFi Module.

### **PCIE x16 Slot-PCIE2**

There is one PCIE x16 slot reserved for graphics or video cards that is fully compliant to PCIE

1.0a specification. (The actual bandwidth of PCIE x16 slot only corresponds to PCIE X1 lane)

### **PCIE x1 Slot-PCIEX1**

There is one PCI Express x1 slot that is designed to accommodate less bandwidth intensive cards, such as a modem or LAN card.

## Jumper Settings

This chapter explains how to configure the motherboard's hardware. Before using your computer, make sure all jumpers and DRAM modules are set correctly. Refer to this section whenever in doubt.

### **CMOS Clear Jumper-JP1**

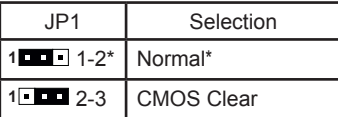

 $\Box$  Close  $\Box$  Open  $*$  = Default setting.

If you want to clear the system configuration, use the JP1 (Clear CMOS Jumper) to clear data.

### **Notice**:

- 1. Be sure to save the CMOS setting when exit the CMOS.
- 2. If the CPU is frequency multiplier locked, no CPU speed change will be seen even if the frequency multiplier setting in CMOS setup is changed.

# Configuring the BIOS

This section discusses how to change the system settings through the BIOS Setup menus. Detailed descriptions of the BIOS parameters are also provided.

# Enter BIOS Setup

The BIOS is the communication bridge between hardware and software. Correctly setting the BIOS parameters is critical to maintain optimal system performance.

Use the following procedure to verify/change BIOS settings.

- 1. Power on the computer.,
- 2. Press the **Del** key when the following message displays at the bottom of the screen during the Power On Self Test (POST).

Pressing **Del** takes you to the BIOS Setup Utility.

- *Note: 1. We reserve the right to update the BIOS version presented in the manual. The BIOS pictures shown in this section are for reference only.*
	- *2. It is strongly recommended that you do not change the default BIOS settings. Changing some settings could damage your system.*

# Main Menu

This menu gives you an overview of the general system specifications. The BIOS automatically detects the items in this menu.

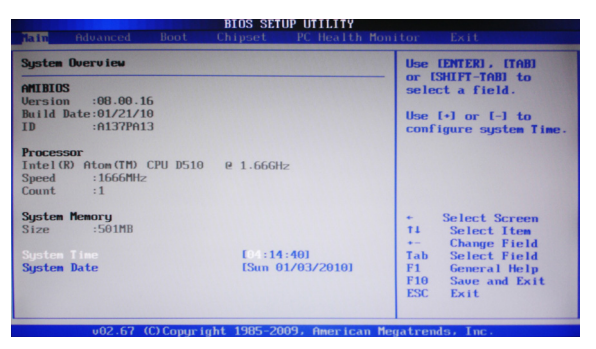

*Note: Users please note that the data in gray is nonchangeable, and the others are for selection.*

- q **AMI BIOS**
	- Displays the auto-detected BIOS information.
- q **Processor**
	- Display the auto-detected CPU specification.
- q **System Memory** Displays the auto-detected system memory.
- □ System Time Allows you to set the system time.

# Advanced Menu

The Advanced menu items allow you to change the settings for the CPU and other system devices. Press <Enter> to display the configuration options:

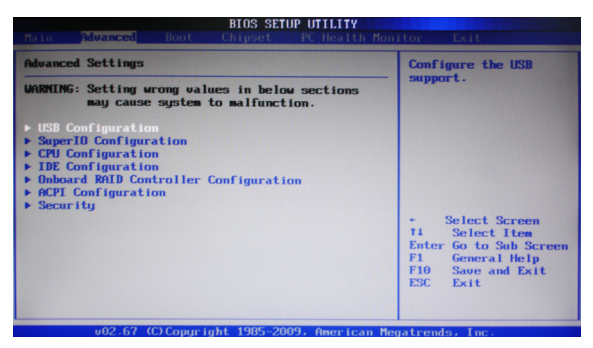

# USB Configuration

The items in this menu allow you to change the USB-related features. Press <enter> To display the configuration options:

**Legacy USB Support** 

Allows you to enable or disable support for USB devices on legacy operating systems.

q **USB 2.0 Controller Mode**

Allows you to configure the USB 2.0 controller in HiSpeed or Full Speed .

- q **BIOS EHCI Hand-Off** Allows you to enable support for operating systems without an EHCI hand-off feature.
- □ Legacy USB1.1 HC Support

Allows you to enable or disable Legacy USB1.1 HC support.

## SuperIO Configuration

The items in this menu allow you to configure NCT5571D Super IO Chipset.

## CPU Configuration

The items in this menu show the CPU-related information that the BIOS automatically detects. Press <enter>to display the configuration options:

- □ Configure advanced CPU settings Displays the auto-detected CPU information □ Max CPUID Value Limit Allows you to determine whether to limit CPUID maximum value. Set this item to [Disable] for Windows XP operating system; set this item to [Enable] for legacy operating system such as Windows NT4.0..
- q **Execute-Disable Bit Capability** This function enhances protection of your computer , reducing exposure to viruses and malicious buffer overflow attacks when working with its supporting software and system.

## **Hyper Threading Technology**

Enable this function for Windows and Linux4 OS, (OS supports Hyper Threading Technology)

Disable this function for other OS. (OS not optimized for Hyper Threading Technology)

# **IDE Configuration**

The items in this menu allow you to set or change the configurations for the IDE devices installed in the system. Press <enter>to display the configuration options:

□ Configure SATA as

This item allows you to configure SATA as IDE/AHCI/Disabled mode.

- □ SATA Run Mode Configuration This item allows you to configure the SATA run mode.<br>  $\Box$  Hard Disk Write Protect
- This item will be effective only if the device is accessed through BIOS.
- □ **IDE Detect Time Out (Sec)**
- The item allows you to select the time out value for detecting ATA/ATAPI devices.  $\Box$  **ATA (PI) 80pin Cable detection**

The item allows you to select the mechanism for detecting 80pin ATA(PI) cable.

# Onboard RAID Controller Configuration

The items in this menu allow you to configure onboard RAID Controller.

# **ACPI Configuration**

The items in this menu allow you to set General ACPI configuration, Advanced ACPI Configuration and Chipset ACPI Configuration.

# Security

The security menu items allow you to change the system security settings. Press <enter> to display the configuration options:

### □ Change Supervisor/User Password

 Select this item to set or change the supervisor/user password. The Supervisor/ User Password item on top of the screen shows the default setting: [Not Installed]. After you set a password, this item shows [Installed].

To set a Supervisor/User Password:

- 1. Select the item [Change Supervisor/User Password] and press <Enter>.
- 2. From the password box, type a password composed of at least six letters and/or numbers, then press <Enter>.
- 3. Confirm the password when prompted:

 The message "Password Installed" appears after you successfully set your password.

 To change the supervisor/user password, follow the same steps as setting a user password.

 To clear the supervisor/user password, select the item [Change Supervisor/ User password], then press <Enter>. The message "Password Uninstalled" appears.

## q **Boot Sector Virus Protection**

The item allows you to enable or disable boot sector virus protection.

# Boot Menu

The Boot menu items allow you to change the system boot options. Press <Enter> to display the configuration options:

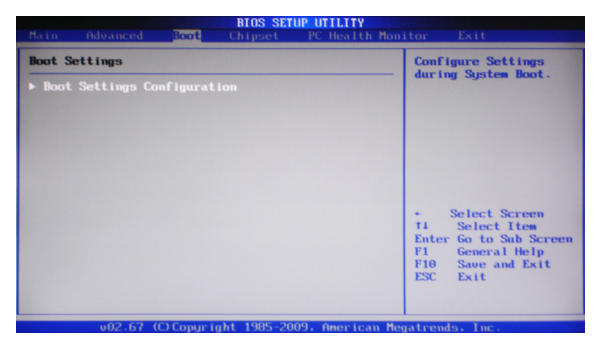

# Boot Settings Configuration

The items allow you to configure Boot settings. Press <Enter> To display the configuration options:

### □ Quick Boot

Enabling this item allows the BIOS to skip some power on self tests while booting to decrease the time needed to boot the system. When set to [Disabled], BIOS performs all the POST items.

### q **Full Screen Logo**

This option allows you to enable or disable the display of the full-screen logo when the system boots. Use the <Page Up> and <Page Down> keys to toggle between [Enable] and [Disable].

q **AddOn ROM Display Mode**

Sets the display mode for option ROM.

### q **Bootup Num-Lock**

Allows you to select the power-on state for the NumLock. <sup>q</sup> **PS/2 Mouse Support**

This item allows you to enable or disable support for PS/2 mouse.

□ Wait for 'F1' If Error

When set to [Enabled], the system waits for the F1 key to be pressed when error occurs.

q **Hit 'DEL' Message Display**

When set to [Enabled], the system displays the message "press DEL to run setup" during POST.

### **q Interrupt 19 Capture**

When set to [Enabled], this function allows the option ROMS to trap interrupt 19.

# Chipset Menu

The chipset menu items allow you to change the advanced chipset settings. Press <Enter> to display the sub-menu:

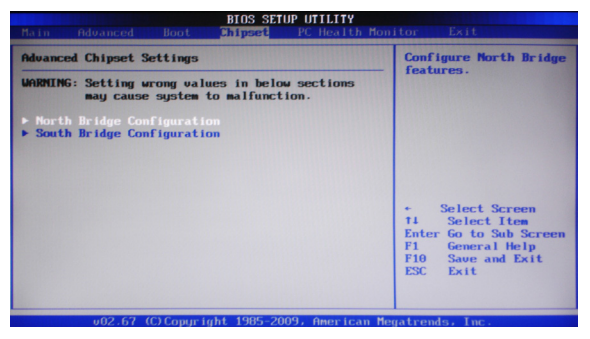

# NorthBridge Configuration

The items allow you to configure north bridge features, including Memory, Graphic, Video, and so on.

## SouthBridge Configuration

The items allow you to configure south bridge features, including USB, HDA, Onboard Lan, and so on.

# PC Health Monitor Menu

Select PC Health Monitor from the BIOS Setup Utility menu and press <Enter> to display the System Monitor menu.

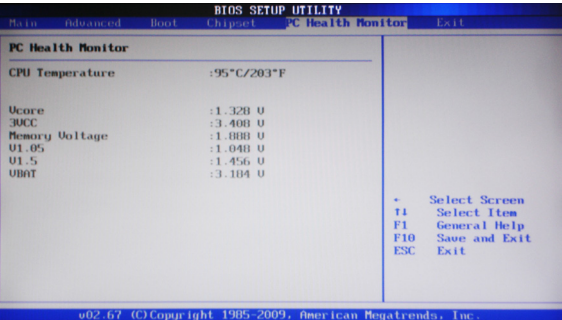

### PC Health Monitor

These items display the monitoring of the overall inboard hardware health events, such as CPU temperature, Memory voltage and so on.

# Exit Menu

The exit menu items allow you to load the option or failsafe default values for the BIOS items, and save or discard your changes to the BIOS items. Press <Enter> to display the sub-menu:

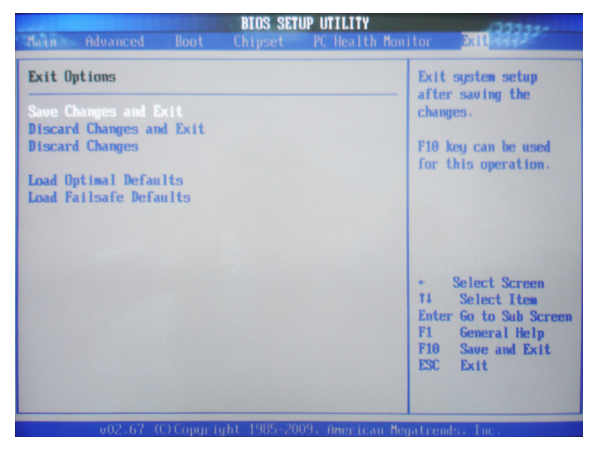

## Save Changes and Exit

Select this item and press <Enter> to save the changes that you have made in the BIOS Setup and exit the BIOS Setup. When the diolog box [Save configuration changes and exit setup?] appears, select [Ok] to save and exit, or select [Cancel] to return to the main menu.

## Discard Changes and Exit

Select this option only if you do not want to save the changes that you made to the setup program. If you made changes to fields other than system date, system time, and password, the BIOS asks for a confirmation before exiting.

### Discard Changes

This option allows you to discard the selections you made and restore the previously saved values. After selecting this option, a confirmation appears. Select [Ok] to dis- card any change and load the previously saved values.

### Load Optimal Defaults

This option allows you to load the default values for each of the parameters on the setup menus. When you select this option, a confirmation window appears. Select [Ok] to load default values. Select [Cancel] to make other changes before saving the values to the non-volatile RAM.

### Load Failsafe Defaults

This option has been set by the manufacturer and represents settings which provide the minimum requirements for your system to operate.

# FLASH Update Procedure

The program AFUDOS XX.ROM is included on the driver CD (D:\Utility\AFUDOS XX.ROM). Please follow the recommended procedure to update the flash BIOS, as listed below.

- 1. Create a DOS-bootable floppy diskette. Copy the new BIOS file (just obtained or downloaded) and the utility program AFUDOS XX.ROM to the diskette.
- 2. Allow the PC system to boot from the DOS diskette.
- 3. At the DOS prompt, type

### **AFUDOS XX.ROM /P /C /B /N /X** <ENTER>  *Note: XX (the BIOS file name) can be defined by users.*

- 4. Wait until the flash-update is complete.
- 5. Restart the PC.

**Warning:** - Do not turn off or RESET the computer during the flash process.

 - If you are not sure how to upgrade the BIOS, please take your computer to an Authorized Service Center and have a trained technician do the work for you.

# Installing Drivers and Software

*Note: It is important to remember that before installing the driver CD that is shipped in the kit, you need to load your operating system. The motherboard supports Windows XP 32 bit/64 bit; Windows Vista 32 bit/64 bit and Windows 7 32bit/64bit.*

The kit comes with a CD that contains utility drivers and additional INTEL software.

The CD that has been shipped with your Intel® NM10 motherboard contains the following software and drivers:

- □ Intel chipset Driver
- $\Box$  **HDA sound driver**
- □ Intel Graphics Driver
- **D** JMB36X driver
- **Q RTL8110S network Driver**
- **Q** JMB RAID Manager
- *Note. We reserve the right to update the driver version presented in the manual. The driver installation pictures shown in this section are for reference only.*

# Driver Installation

1. Insert the Intel® NM10 driver CD into the drive after loading your operating system, and then you can see the interface below.

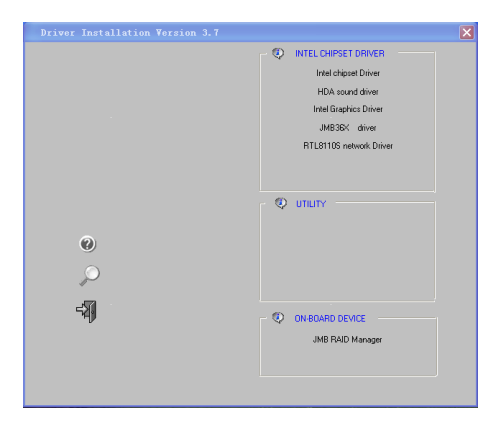

*Note. If the MINI PCIE card is installed, the option* **Atheros Wireless driver** *will display as the following window.*

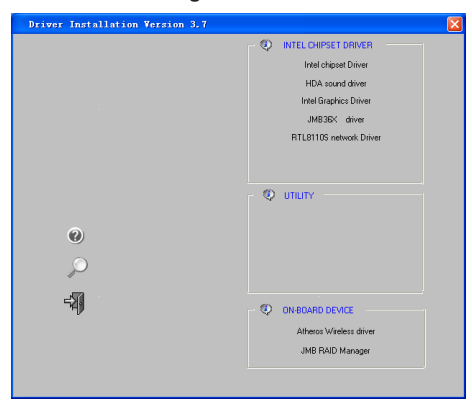

2. Left-click **Intel chipset Driver**, begin loading

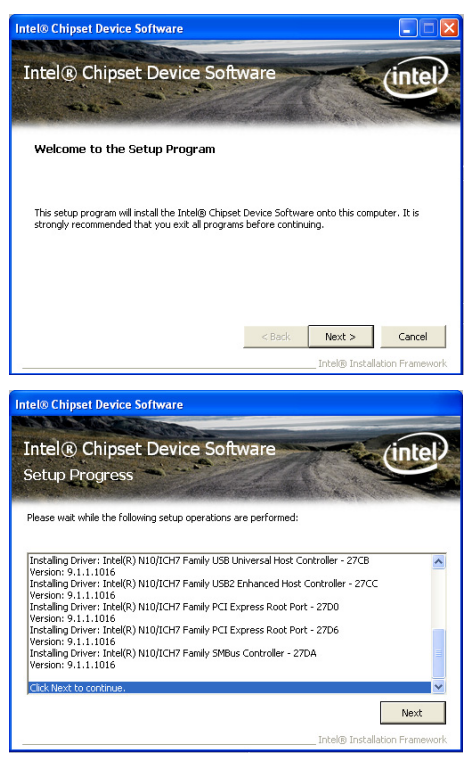

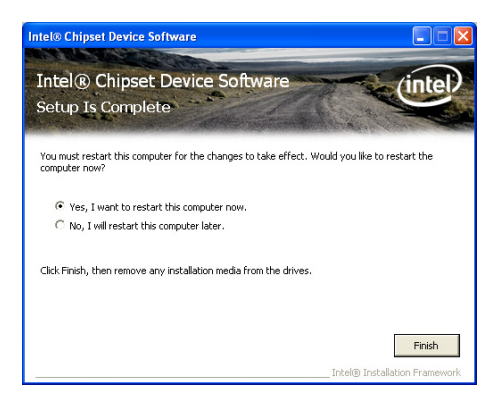

3. Left-click **HDA sound driver**, begin loading

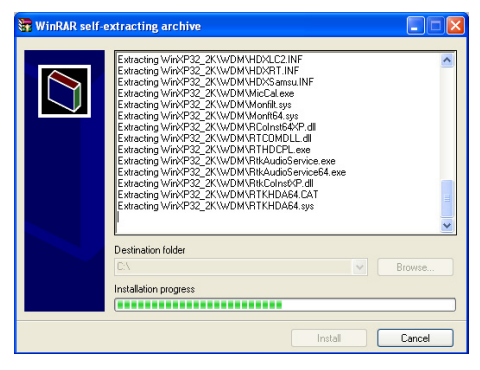

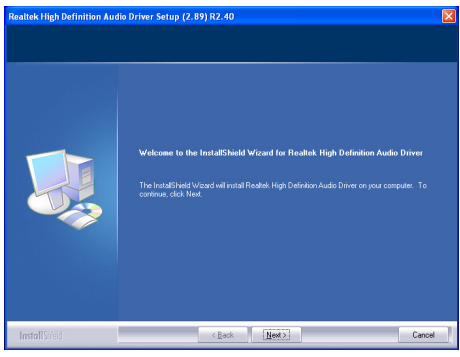

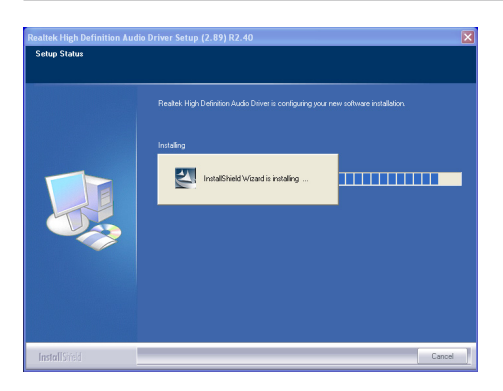

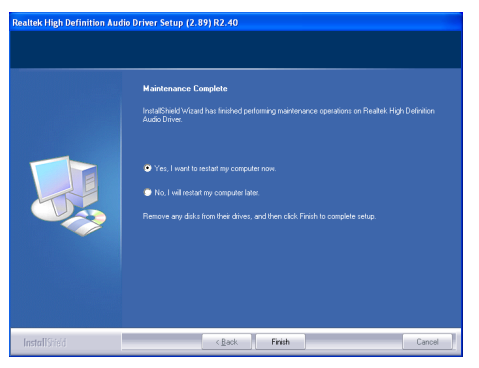

4. Left-click **Intel Graphics Driver**, begin loading

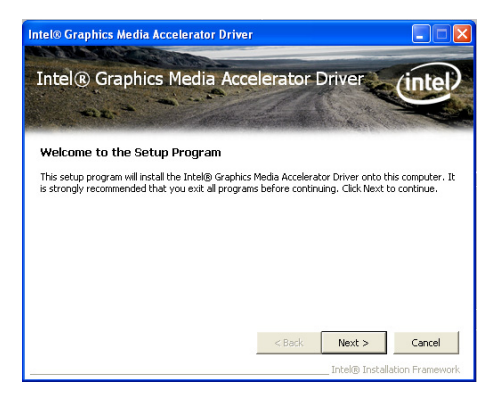

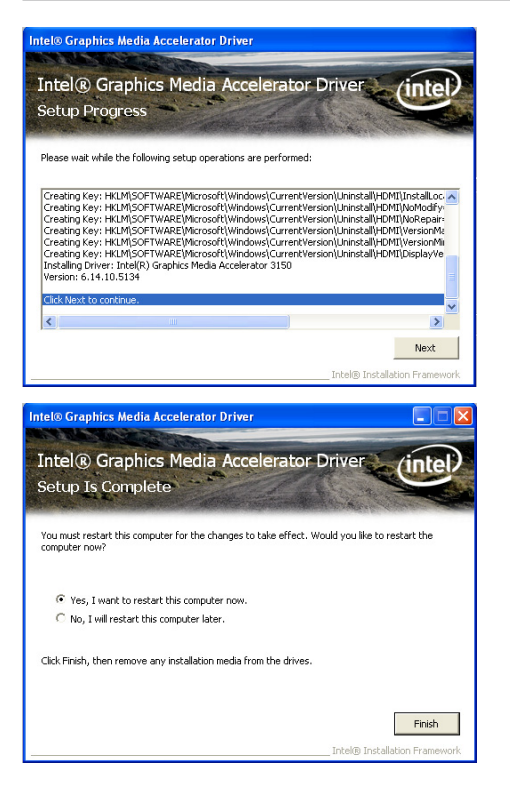

5. Left-click **RTL8110S network Driver**, begin loading

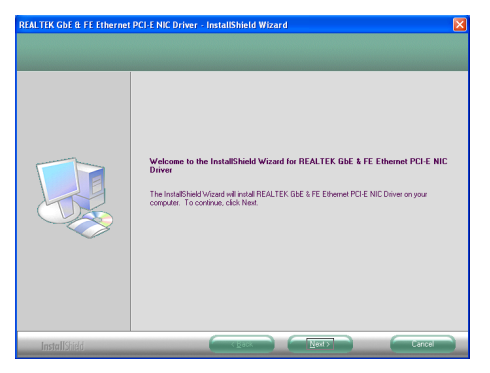

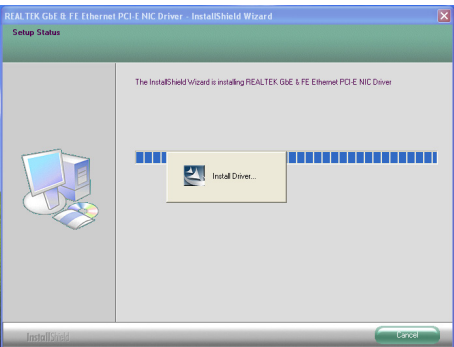

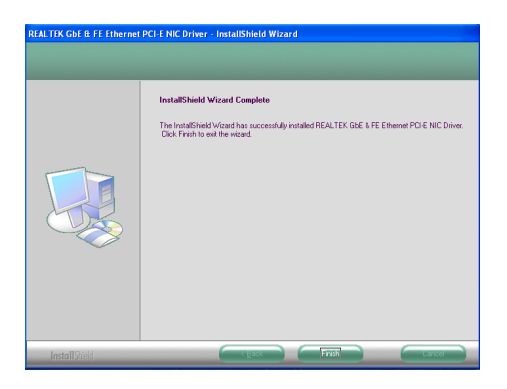

6. Left-click **JMB36X driver**, begin loading

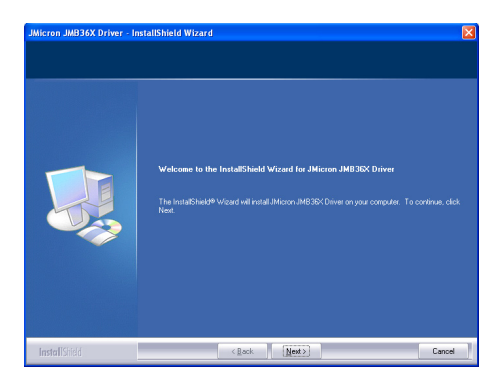

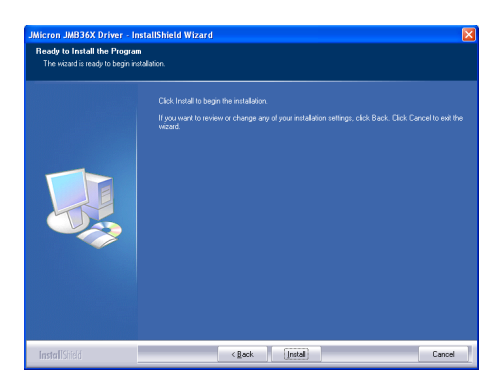

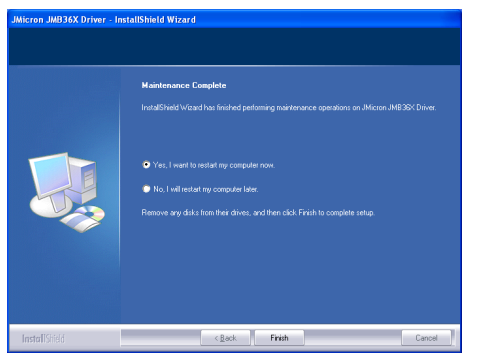

7. Left-click **Atheros Wireless driver**, begin loading

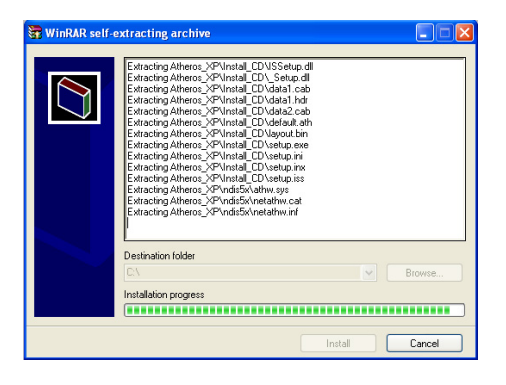

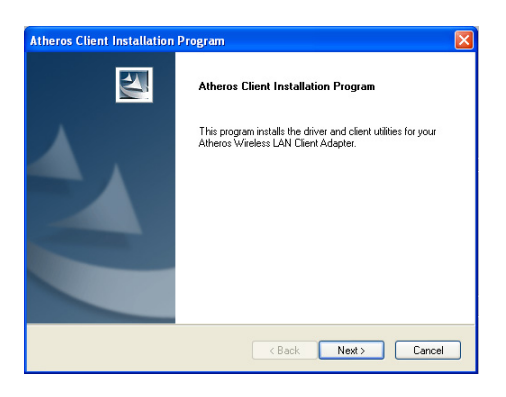

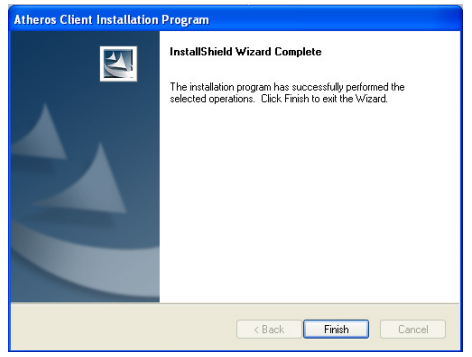

8. Left-click **JMB RAID Manager**, begin loading

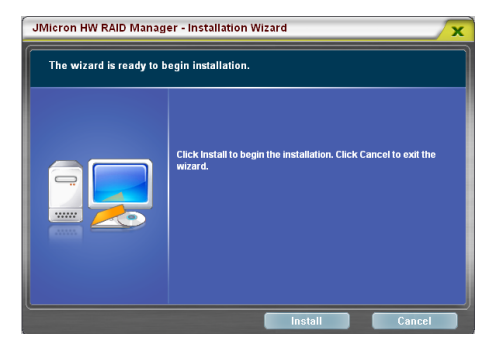

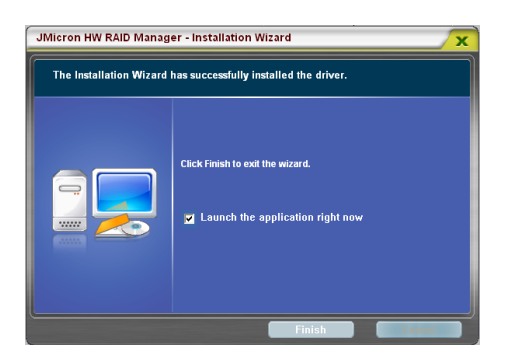

At last, you can enter Computer Management that provides information about the hardware devices on this motherboard to check if the driver installation is complete.

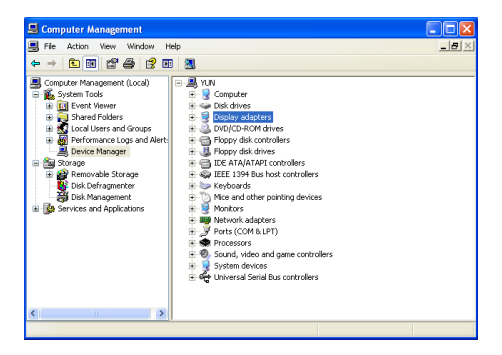

# The adjustment of graghics properties

Thank you for choosing our NM10 series motherboard.

The product is specially designed to support HDMI/VGA dual display on Intel® ATOMTM + NM10 platform, please read the following information and configure the system accordingly to enjoy the unique feature.

### *Note: 1. Before adjusting the graphics properties, make sure that the graphics driver has been installed completely.*

 *2. The screenshots shown in this section are for the Windows® XP operating system.*

Users please note that the graghics properties can be adjusted as the following instructions.

1. Right-click the mouse on the desktop, and choose **Graphics Properties** item.

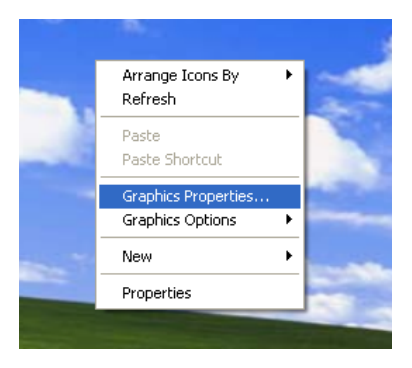

An interface will display as the image below. Click **Display Settings** tab, you can see the default **Screen Resolution**.

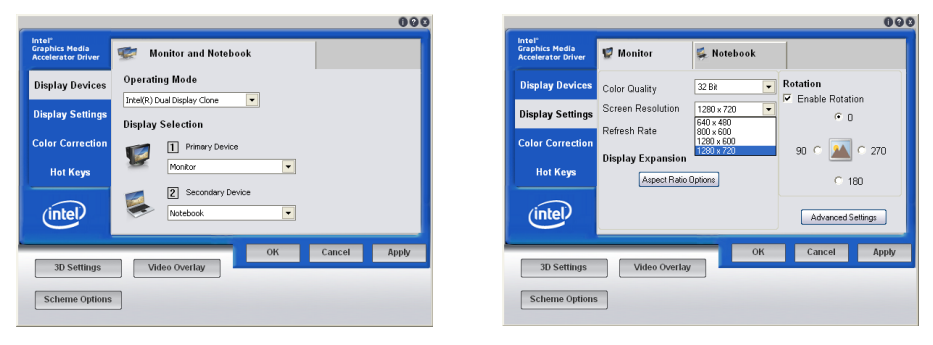

2. In **Display Devices** tab, set **Operating Mode** to **Single Display**, and set **Primary Device** to **Monitor**.

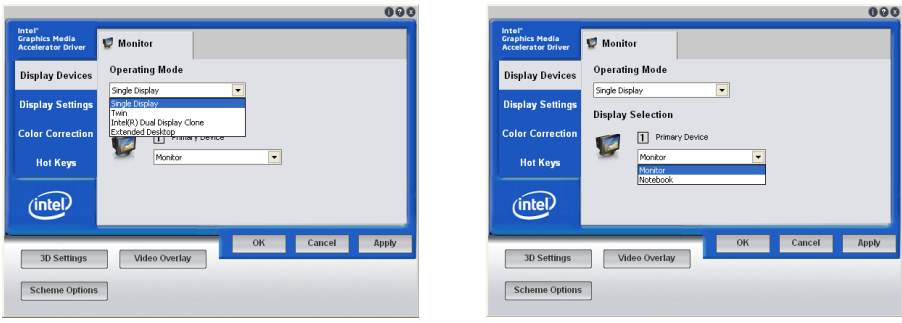

3. Click **Display Settings** tab, choose the **Screen Resolution** you want, and click **Apply**.

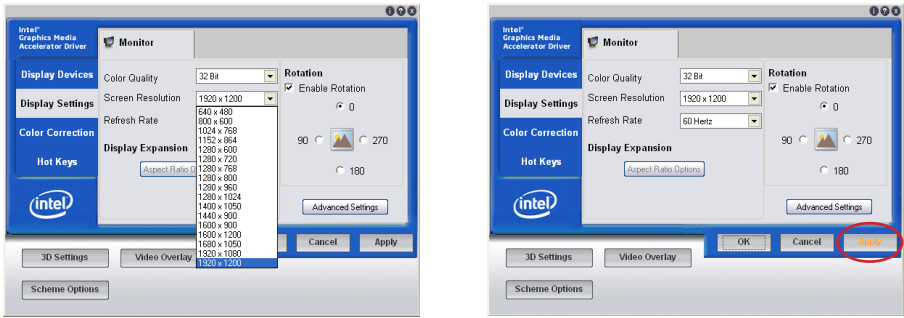

4. The dialogue box will appear as the image below. If you confirm the desktop change, please click **OK**. If you want to keep the settings, please click **Cancel**.

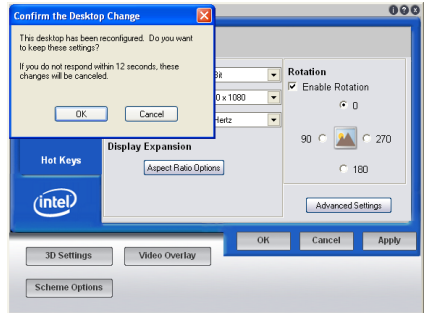

# Realtek HD Audio Driver Setup

# **Getting Started**

After Realtek HD Audio Driver being installed (insert the driverCD and follow the on-screen instructions), "Realtek HD Audio Manager" icon will show in System tray as below. Double click the icon and the control panel will appear:

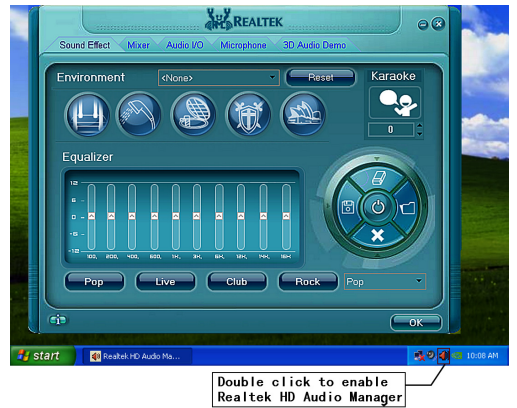

# **Sound Effect**

After clicking on the "Sound Effect" tab, 3 sections "Environment", "Equalizer" and "Karaoke" are available for selection.

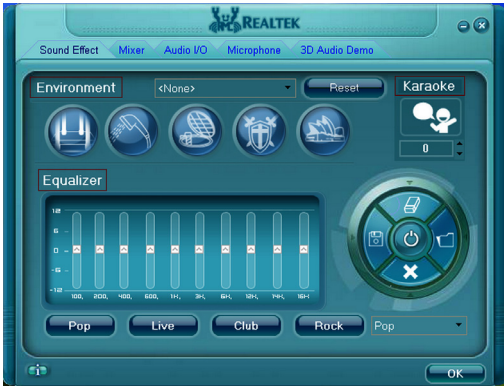

### **Environment Simulation**

You will be able to enjoy different sound experience by pulling down the arrow, totally 23 kinds of sound effect will be shown for selection. Realtek HD Audio Sound Manager also provides five popular settings "Stone Corridor", "Bathroom", "Sewer pipe", "Arena" and "Audio Corridor" for quick enjoyment.

### **Equalizer Selection**

The Equalizer section allows you to create your own preferred settings by utilizing this tool.

In standard 10 bands of equalizer, ranging from 100Hz to 16KHz are available:

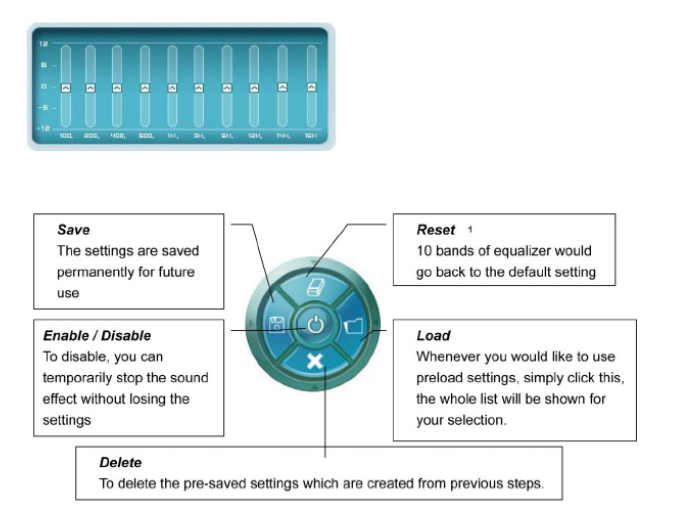

## **Frequently Used Equalizer Setting**

Realtek recognizes the needs that you might have. By leveraging our long experience at audio field, Realtek HD Audio Sound Manager provides you certain optimized equalizer settings that are frequently used for your quick enjoyment.

### **How to Use**

Other than the buttons "Pop" "Live" "Club" & "Rock" shown on the page, to pull down the arrow in "Others" , you will find more optimized settings available to you.

### **Karaoke Mode**

Karaoke mode brings Karaoke fun back home by simply using the music you usually play, Karaoke mode can help you eliminate the vocal of the song or adjust the key to accommodate your range.

**Vocal Cancellation:** Single click on "Voice Cancellation", the vocals of the songs will be erased, while the background music is still playing which lets you take over the vocal part.

**Key Adjustment:** Using "Up / Down Arrow" to find a key which better fits your vocal range.

## **Mixer**

Realtek HD Audio Sound Manager integrates Microsoft's "Volume Control" functions into the Mixer page. This gives you the advantage to you to create your favorite sound effect in one single tool.

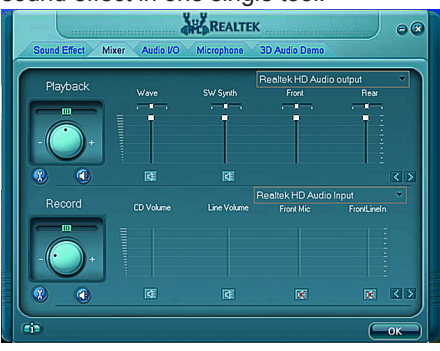

# **Playback control**

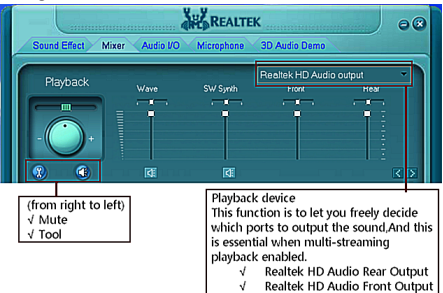

### **Mute**

You may choose to mute single or multiple volume controls or to completely mute sound output.

## **Tool**

## √ **Show the following volume control**

This is to let you freely decide which volume control items to be displayed, total 13 items to be chosen.

## √ **Advanced controls**

# √ **Enable playback multi-streaming**

With this function, you will be able to have an audio chat with your friends via headphone (stream 1 from front panel) while still have music (stream 2 from back panel) playing. At any given period, you can have maximum 2 streams operating simultaneously.

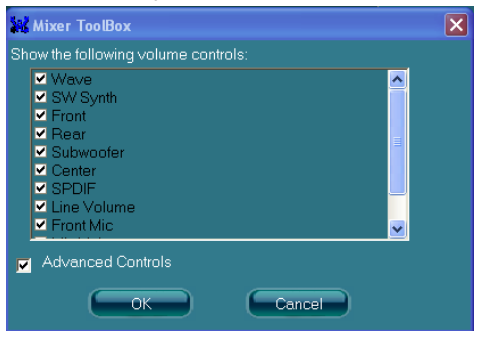

# **Recording control**

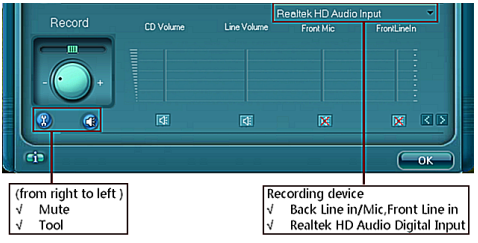

### **Mute**

You may choose to mute single or multiple volume controls or to completely mute sound input.

## **Tool**

### √ **Show the following volume controls**

This is to let you freely decide which volume control items to be displayed.

### √ **Advanced controls.**

Advanced control is a "Microphone Boost" icon.

Once this item is checked, you will find "advanced" icon beside "Front Pink In" & "Mic Volume". With this, the input signal into "Front Pink In" & "Mic Volume" will be strengthen.

### √ **Enable recording multi-streaming**

At any given period, you can have maximum 2 streams operating simultaneously.

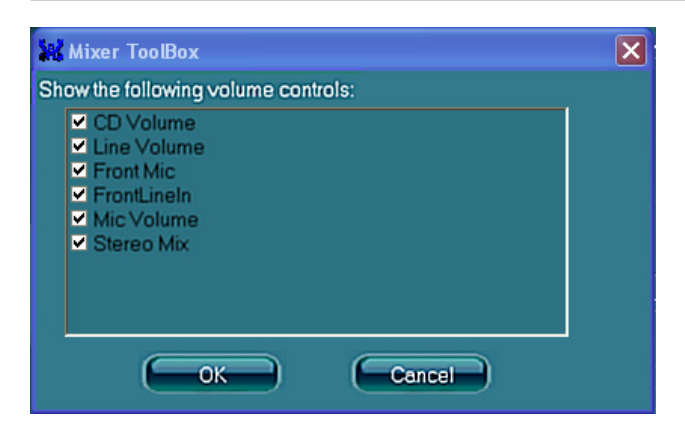

**Audio I/O** Realtek HD Audio Manager frees you from default speaker settings. Different from before, for each jack, they are not limited to perform certain functions. Instead, now each jack is able to be chosen to perform either output (i.e. playback) function or input (i.e. Recording) function, we call this "Retasking".

Audio I/O aims to help you setting jacks as you wish. Moreover, other than blue to blue, pink to pink, the way that you used to do, Audio I/O would guide you to other right jacks that can also serve as microphone / speaker / headphone.

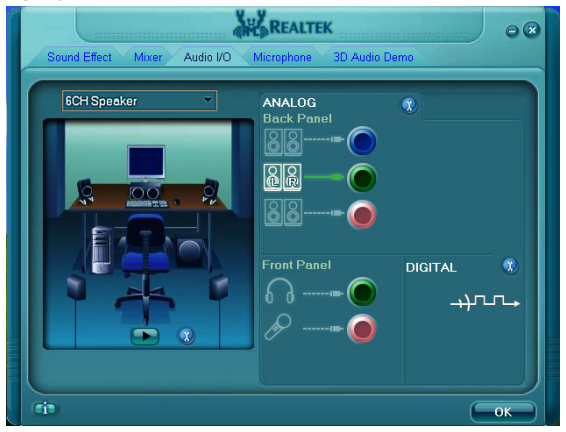

**Speaker Configuration Step 1:** Plug in the device in any available jack.

- **Step 2:** Dialogue "connected device" will pop up for your selection. Please select the device you are trying to plug in.
- \* If the device is being plugged into the correct jack, you will be able to find the icon beside the jack changed to the one that is same as your device.
- \* If not correct, Realtek HD Audio Manager will guide you to plug the device into the correct jack.

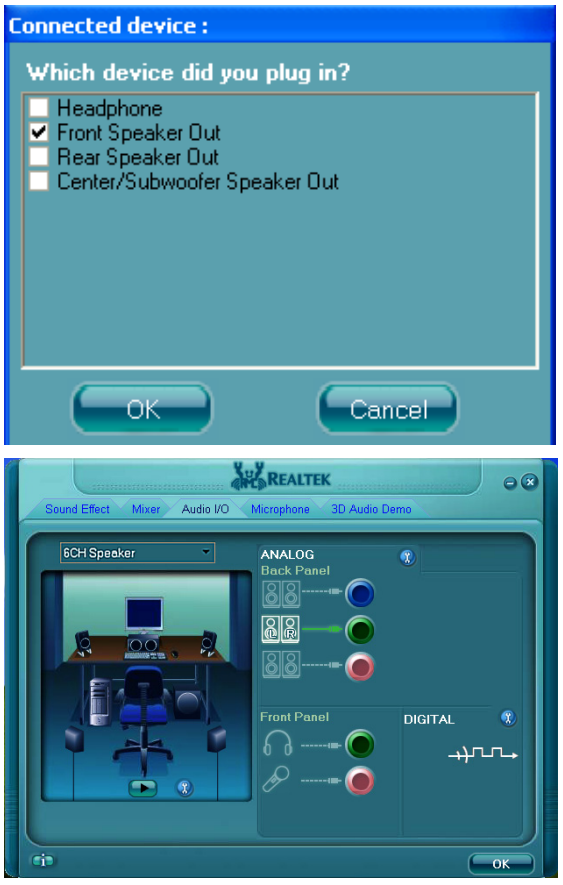

# **Connector Settings**

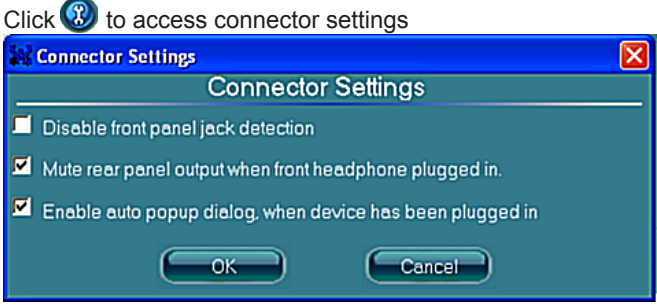

- √ **Mute rear panel when front headphone plugged in** Once this option is checked, when front headphone is plugged, the music that is playing from the back panel, will be stopped.
- √ **Disable front panel jack detection (option)**  Did not find any function on front panel jacks? Please check if front jacks on your system are so-called AC'97 jacks. If so, please check this item to disable front panel jack detection.
- √ **Enable auto popup dialogue, when device has been plugged in.** Once this item checked, the dialog "Connected device" would automatically pop up when device plugged in.

**S/PDIF** Short for **S**ony/**P**hilips **D**igital **I**nterface, a standard audio file transfer format. S/PDIF allows the transfer of digital audio signals from one device to another without having to be converted first to an analog format. Maintaining the viability of a digital signal prevents the quality of the signal from degrading when it is converted to analog.

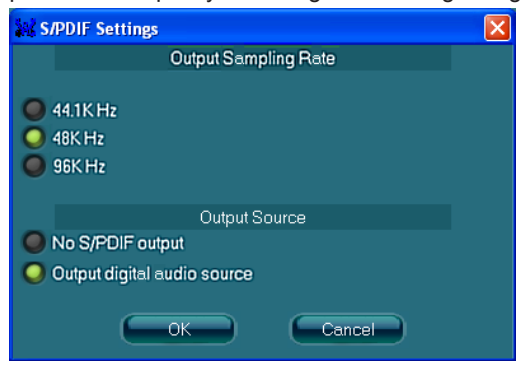

- √ **Output Sampling Rate** 44.1KHz: This is recommended while playing CD
	- 48KHz: This is recommended while playing DVD or Dolby.
	- 96KHz: This is recommended while playing DVD-Audio.

## √ **Output Source**

- Output digital audio source: The digital audio format (such as .wav, .mp3, .midi, and etc.) will come out through S/PDIF-Out.

**Speaker Calibration** After you have successfully plugged in speakers and assigned to the right jacks, you are only one more step to go to enjoy the intended sound. We provide "Speaker Calibration" to help you check if the speakers are located in the correct position.

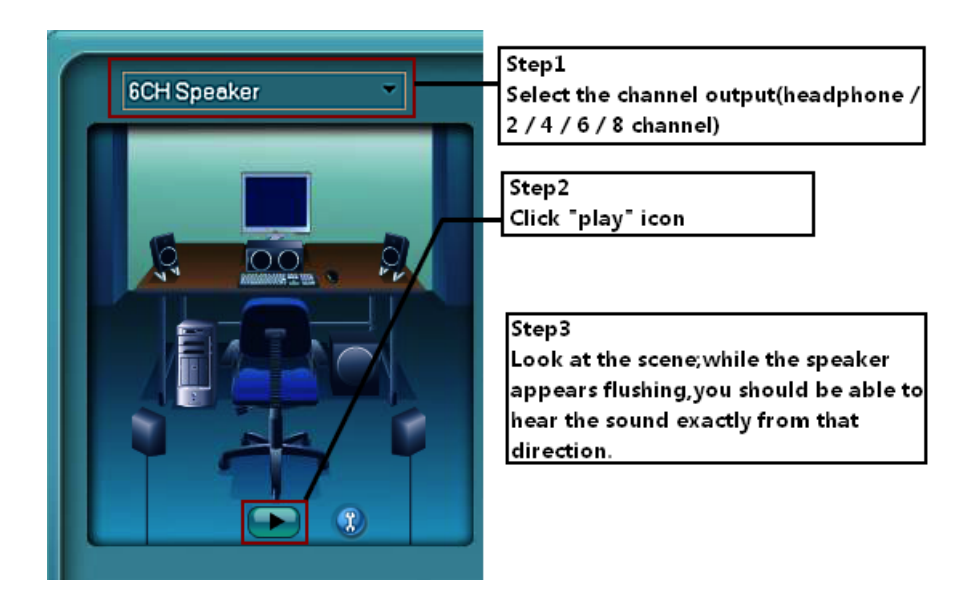

## **Microphone**

This page is designed to provide you better microphone / recording quality.

Below picture indicates both "Noise Suppression" & "Acoustic Echo Cancellation" are both enabled.

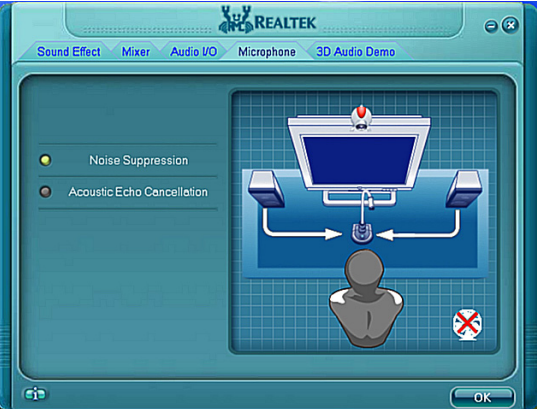

### **Noise Suppression**

If you feel that the background noise, especially the sound generated from the fan inside PC, is too loud? Try "Noise Suppression", which allows you to cut off and suppress disturbing noise.

**Beam Forming** Also known as "directional recording", this option lets you do the following: Once beam forming is enabled; only the sound from certain direction will be recorded. You will get the best quality if you chose 90° position, which we recommend you to use. this effectively means that you speak right into the microphone.

**Note:** A Stereo Microphone is required when using Beam Forming function.

**Acoustic Echo Cancellation** This function prevents playback sound from being recorded by microphone together with your sound. For example, you might have chance to use VOIP function through Internet with your friends. The voice of your friend will come out from speakers (playback). However, the voice of your friend might also be recorded into your microphone then go back to your friend through Internet. In that case, your friend will hear his/her own voice again. With AEC (Acoustic Echo Cancellation) enabled at your side, your friend can enjoy the benefit with less echo.

**Audio Demo** The section "3D Audio Demo" grants you another possibility to enjoy your sound. The Audio Demo allows you to listen to sound in an extraordinary way.

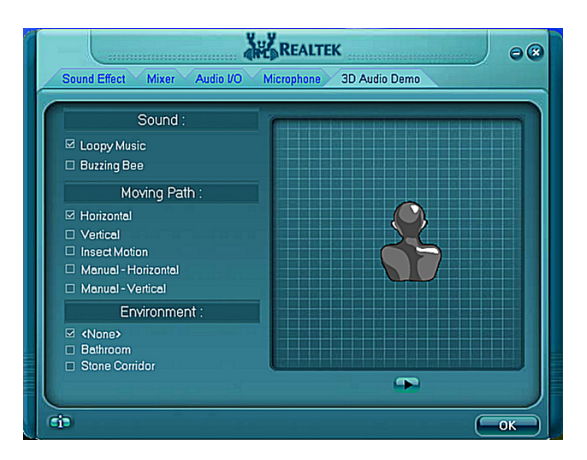

# **Information**

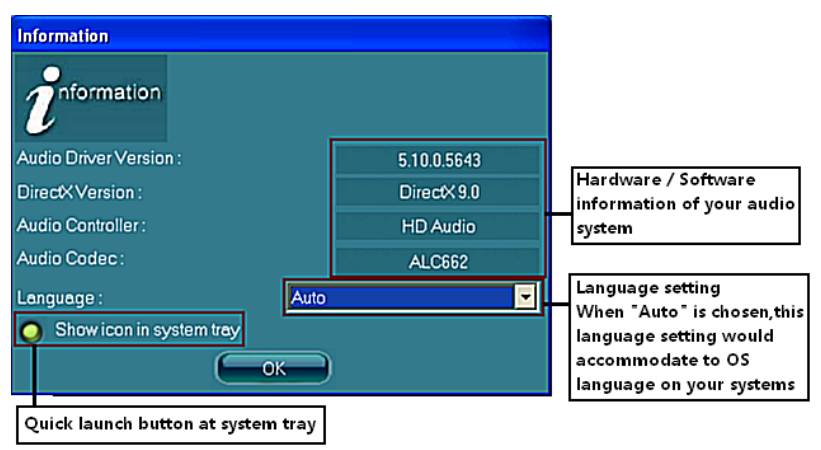

This section provides information about your current system audio device.

# SATA RAID User Manual

Users can set SATA RAID configuration through **JMicron HW RAID Manager**. Please note that your system must have more than two SATA Hard disks to set SATA RAID configuration.

# **JMicron HW RAID Manager**

### *Note: Before using* **JMicron HW RAID Manager** *configuration, you must have installed the* **JMB36X driver** *and* **JMB RAID Manager.**

# **Introduction of JMicron HW RAID Manager**

Double click the JMicron<sup>®</sup> icon in the lower right corner of the window.

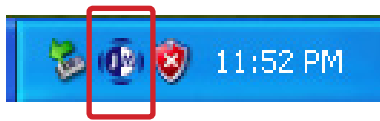

2. The window of **JMicron HW RAID Manager** will appear. Click the icon , then RAID and Disk Information will display.

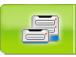

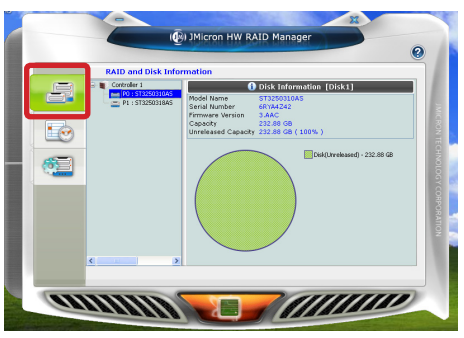

3. Click the icon **Fig.**, then **Event Log Viewer** will display.

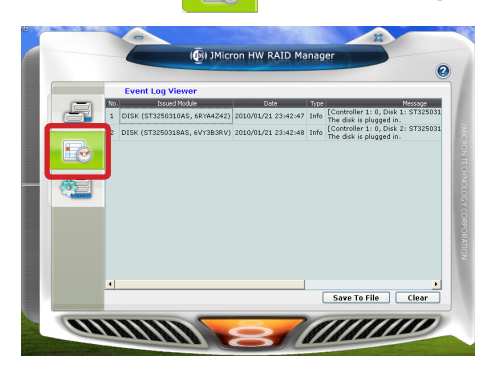

- 
- 4. Click the icon to enter **Basic RAID Configuration**.

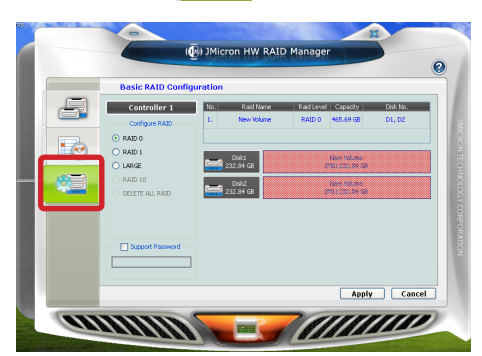

*Note. When setting SATA RAID in JMicron HW RAID Manager, you can set the pass word as the following shows.*

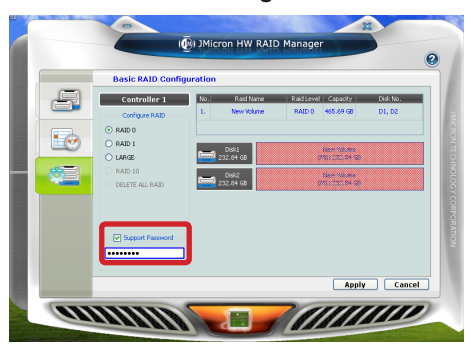

### **Creating JMicron HW RAID**

1. In the **Basic RAID Configuration** menu, select the RAID mode (RAID0/RAID1/ LARGE) you want to configure, and click **Apply**. Follow the instructions below.

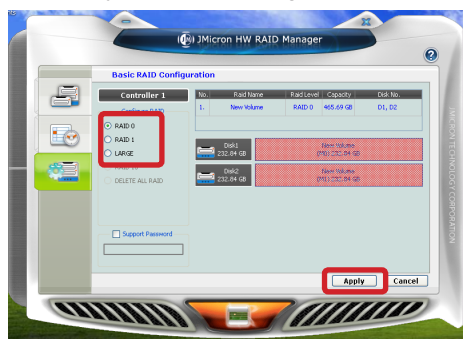

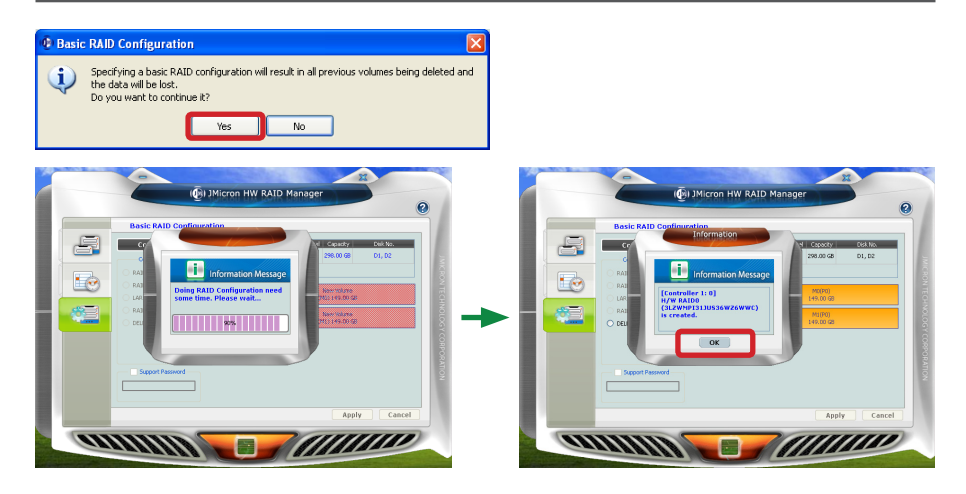

2. Enter **Computer Management**, and select **Disk Management**. Follow the pictures below.

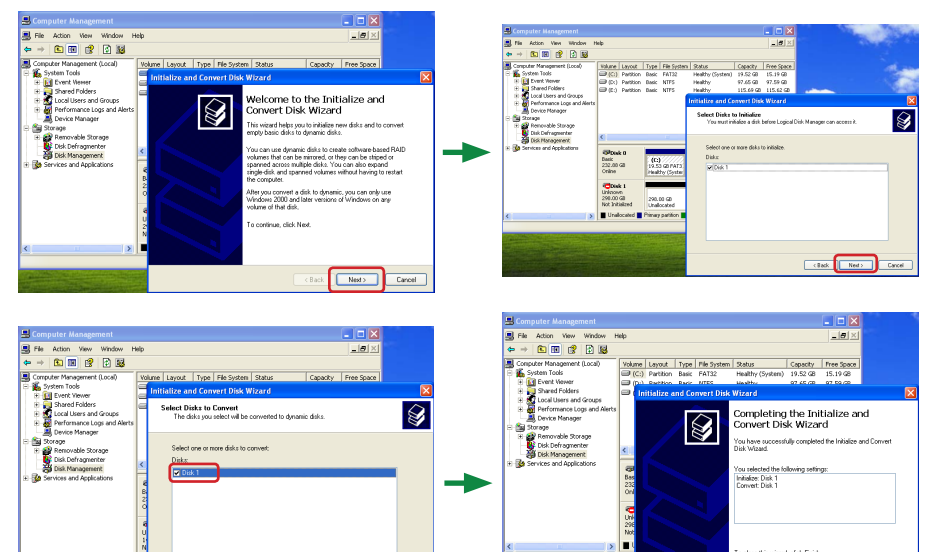

Cancel Ment> Cancel

To close this wizerd, click Finish.

 $\overline{\hspace{1cm}}$  (Back  $\begin{array}{|c|} \hline \text{Find} \end{array}$  Cancel

 $\frac{1}{2}$ 

**48**

3. Follow the instructions below to create new volume.

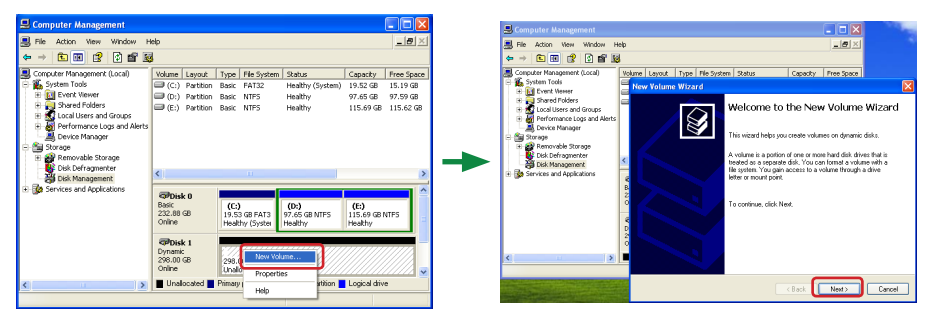

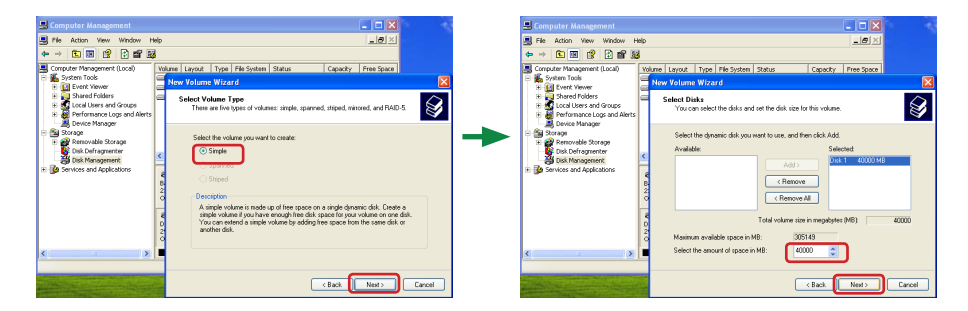

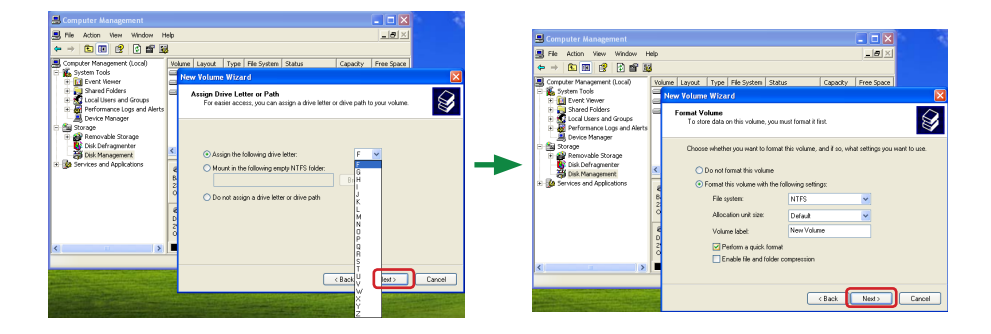

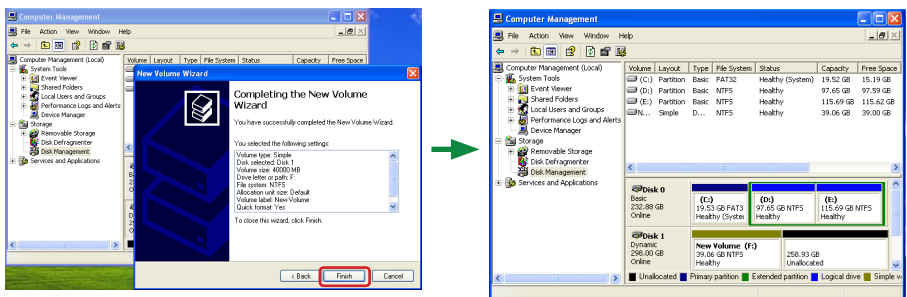

### **Deleting JMicron HW RAID**

In the **Basic RAID Configuration menu**, select **DELETE ALL RAID** and click **Apply**. Follow the pictures below to delete JMicron HW RAID.

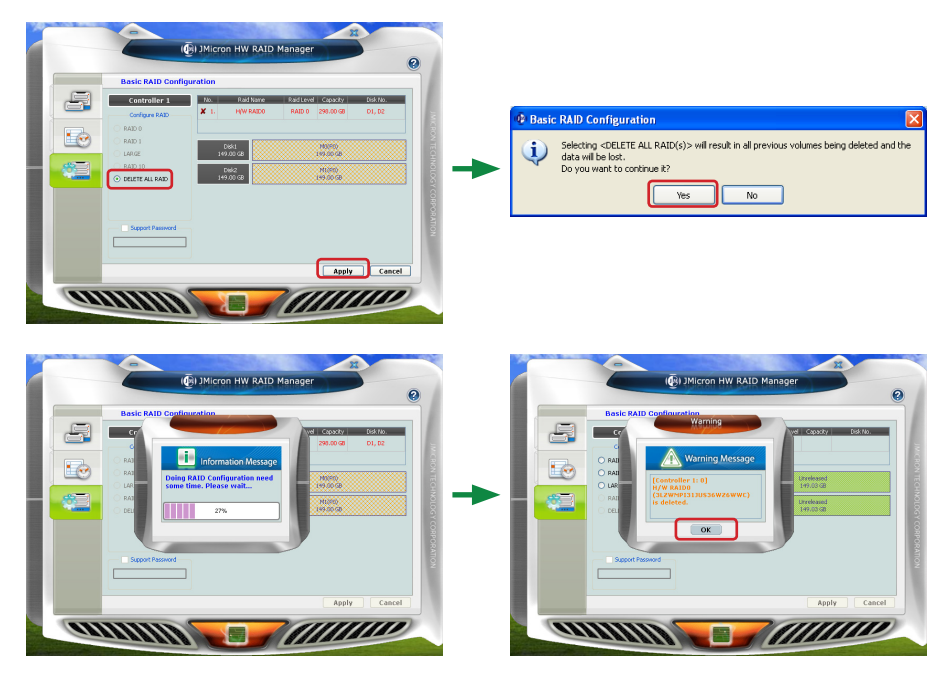

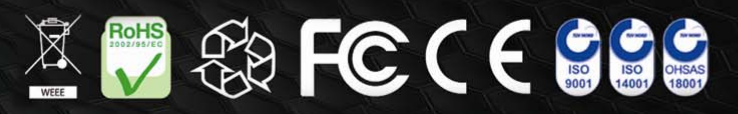

WWW.ZOTAC.COM

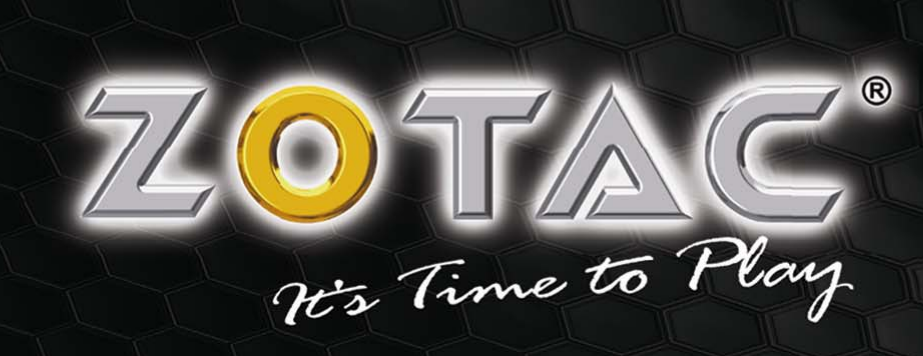